# DIGITAL Server 3220/3220R Series Service Maintenance Manual

Part Number: ER-B4BWW-SM. A01

#### **July 1998**

The information in this document is subject to change without notice and should not be construed as a commitment by Digital Equipment Corporation.

Digital Equipment Corporation assumes no responsibility for any errors that might appear in this document.

The software, if any, described in this document is furnished under a license and may be used or copied only in accordance with the terms of such license. No responsibility is assumed for the use or reliability of software or equipment that is not supplied by Digital Equipment Corporation or its affiliated companies.

Restricted Rights: Use, duplication, or disclosure by the U.S. Government is subject to restrictions as set forth in subparagraph (c) (1) (ii) of the Rights in Technical Data and Computer Software clause at DFARS 252.227-7013.

DIGITAL Server 3220/3220R Series System Reference © 1998 Digital Equipment Corporation.

All Rights Reserved.

AMI is a registered trademark of American Megatrends, Inc.

DEC, DIGITAL, ServerWORKS, and the DIGITAL logo are trademarks of Digital Equipment Corporation.

Intel, MMX and Pentium II are registered trademarks of Intel Corporation.

Microsoft, Windows NT, and Windows 95 are registered trademarks of Microsoft Corporation.

Novell and NetWare are U.S. registered trademarks of Novell Inc.

 $\ensuremath{\mathsf{OS/2}}$  and  $\ensuremath{\mathsf{PS/2}}$  are registered trademarks of International Business Machines Corporation.

PhoenixBIOS is a trademark of Phoenix Technologies Ltd.

SCO UNIX is a trademark of The Santa Cruz Operation, Inc.

Symbios is a trademark of Symbios, Inc.

UNIX is a registered trademark of The Open Group.

All other trademarks and registered trademarks are the property of their respective holders.

# **Regulatory Compliance Statements**

The following statements of compliance are required by the respective governmental regulatory agencies.

# **DIGITAL Server 3220R (Rackmount Model)**

#### FCC Notice — U.S.A.

This equipment has been tested and found to comply with the limits for a Class A digital device, pursuant to Part 15 of the FCC rules. These limits are designed to provide reasonable protection against harmful interference when the equipment is operated in a commercial environment. This equipment generates, uses, and can radiate radio frequency energy and, if not installed and used in accordance with the instruction manual, may cause harmful interference to radio communications. Operation of this equipment in a residential area is likely to cause harmful interference, in which case, the user will be required to correct the interference at his own expense.

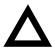

**CAUTION:** Any changes or modifications to this device, which are not identified in this manual, could cause harmful interference and void the user's authority to operate this device.

#### CSA — Canada

This digital apparatus does not exceed the Class A limits for radio noise emissions established in the radio interference regulations of the Canadian Department of Communications.

#### VCCI — Japan

This equipment is in the Class I category (information equipment to be used in commercial and/or industrial areas) and conforms to the standards set by the Voluntary Control Council for Interference (VCCI) by Data Processing Equipment and Electronic Office Machines aimed at preventing radio interference in commercial and/or industrial areas.

Consequently, when used in a residential area or in an adjacent area thereto, radio interference may be caused to radio and TV receivers, etc.

Read the instructions for correct handling.

## **DIGITAL Server 3220 (Pedestal Model)**

#### FCC Notice — U.S.A.

This equipment has been tested and found to comply with the limits for a Class B digital device, pursuant to Part 15 of the FCC rules. These limits are designed to provide reasonable protection against harmful interference in a residential installation.

This equipment generates, uses, and can radiate radio frequency energy and, if not installed and used in accordance with the instructions, may cause harmful interference to radio communications. However, there is no guarantee that interference will not occur in a particular installation. If this equipment does cause harmful interference to radio or television reception, which can be determined by turning the equipment off and on, the user is encouraged to try to correct the interference by one or more of the following measures:

- Reorient or relocate the receiving antenna
- Increase the separation between the equipment and receiver.
- Connect the equipment into an outlet on a circuit different from that to which the receiver is connected.
- Consult the dealer or an experienced radio/TV technician for help.

All external cables connecting to this basic unit need to be shielded. For cables connecting to option boards, see the option manual or installation instructions.

#### CSA — Canada

This digital apparatus does not exceed the Class B limits for radio noise emissions established in the radio interference regulations of the Canadian Department of Communications.

#### VCCI — Japan

This equipment is a Class II product based on the standard of the Voluntary Control Council for Interference Technology Equipment (VCCI). If it is used near a radio or television receiver in a domestic environment, it may cause radio interference. Install and use the equipment according to the instruction manual.

#### **DIGITAL Server 3220/3220R**

#### **Ergonomics** — **Germany**

This equipment meets or exceeds the ergonomic requirements of ZH1/618, TÜV, Rheinland, Germany.

#### **Safety Requirements**

This equipment meets or exceeds safety requirements in the U.S. (UL 1950), Canada (CSA C22.2 No. 950), and Europe (IEC 950 and TÜV EN60950/A3: 1995). The product is certified to bear the GS-Mark (Geprüfte Sicherheit) and CB certification.

#### **Laser Safety Notice**

All CD-ROM drives included in DIGITAL computers are classified as Class 1 laser products and comply with safety standards as set by U.S. government and applicable European agencies.

No hazardous radiation is emitted from this CD-ROM drive; the laser beam is completely enclosed in the CD-ROM subassembly during all customer operation and maintenance. In the event that repair or service of the CD-ROM subassembly is required, only authorized Digital service personnel should perform such repairs.

# **Preface**

| 1          |                                           |  |
|------------|-------------------------------------------|--|
| -          | oduct Description                         |  |
|            | Introduction                              |  |
|            | Reliability/Availability                  |  |
|            | Server Expansion                          |  |
|            | Server Management and Security            |  |
|            | Server Configurations                     |  |
|            | Server Naming Guidelines                  |  |
|            | Product Model Numbering Convention        |  |
|            | Related Material                          |  |
|            | Latest Product Information and Updates    |  |
|            |                                           |  |
| 2          |                                           |  |
| _          | erver Software and Utilities              |  |
| <b>J</b> ( |                                           |  |
|            | Introduction                              |  |
|            | ServerWORKS Quick Launch                  |  |
|            | BIOS Setup Utility                        |  |
|            | Accessing the BIOS Setup Utility          |  |
|            | Helpful Hints                             |  |
|            | Changing The Server's Configuration       |  |
|            | Changing Time and Date                    |  |
|            | Changing I/O Port Settings                |  |
|            | Assigning IRQs                            |  |
|            | Advanced                                  |  |
|            | PCI IRQ Assignments                       |  |
|            | PCI Device Interrupt and Slot INT Routing |  |
|            | Setting Up Security                       |  |
|            | Changing the Boot Sequence                |  |

i

| Speeding up the Boot Process                                    | 2-16 |
|-----------------------------------------------------------------|------|
| Checking System Management Parameters                           | 2-17 |
| BIOS Upgrade Utility                                            | 2-18 |
| SCSI Configuration Utility                                      | 2-19 |
| Determining Devices Attached to Each SCSI Channel               | 2-20 |
| RAID Configuration Utility                                      | 2-21 |
| Diagnostics                                                     | 2-21 |
| ·                                                               |      |
| 3                                                               |      |
| BIOS Setup Utility Features                                     |      |
| Introduction                                                    | 3-1  |
| BIOS Setup (F2)                                                 | 3-2  |
| Main                                                            | 3-2  |
| Advanced                                                        | 3-7  |
| Security Options                                                | 3-13 |
| Boot                                                            | 3-15 |
| System Management (F3)                                          | 3-16 |
| Summary — System Summary                                        | 3-16 |
| Environment — Environment Monitoring and Summary                | 3-17 |
| ,                                                               |      |
| 4                                                               |      |
| Troubleshooting                                                 |      |
| Initial Troubleshooting                                         | 4-2  |
| When to Use the Diagnostics                                     | 4-3  |
| Running the Diagnostics                                         | 4-4  |
| Running Quick Tests or Groups of Tests                          | 4-4  |
| Running DIGITAL Vendor Extended Tests                           | 4-5  |
| Running the Diagnostics Tests from the Server's Hard Disk Drive | 4-5  |
| Obtaining Information about The Server                          | 4-6  |
| Obtaining Information Using the BIOS Setup Utility              | 4-8  |
| DIGITAL ServerWORKS Manager                                     | 4-8  |
| Displaying Server Status Using the Hardware                     | 4-10 |
| Server Fault Status                                             | 4-10 |
| POST Messages                                                   | 4-11 |
| POST/Boot Codes                                                 | 4-11 |
| Processor Module Voltage and Temperature Ranges                 | 4-12 |
| Processor Voltage Range                                         | 4-12 |
| Processor Voltage Range (V <sub>CCD</sub> )                     | 4-13 |
| Processor Temperature Sensing                                   | 4-14 |
| Advanced Troubleshooting                                        | 1-11 |

|                                                        | Contents |
|--------------------------------------------------------|----------|
|                                                        |          |
| Server Troubleshooting                                 |          |
| Disk Drive Troubleshooting                             |          |
| Hot Swap Drive Troubleshooting (Model 3220)            |          |
| Hot Swap Drive Troubleshooting (Model 3220R)           |          |
| Tape Drive Troubleshooting                             |          |
| Monitor Troubleshooting                                |          |
| CD-ROM Troubleshooting                                 |          |
| Diskette Drive Troubleshooting                         |          |
| RAID Troubleshooting Hot Swap Drives                   |          |
| Flash BIOS Troubleshooting                             | 4-28     |
| 5                                                      |          |
| FRU Replacement                                        |          |
| Introduction                                           | 5-1      |
| Server Front View (Model 3220)                         | 5-2      |
| Server Left-Side View (Model 3220)                     | 5-4      |
| Labels and Nameplates (Model 3220)                     | 5-6      |
| Server Front and Top View (Model 3220R)                |          |
| Server Top View (Model 3220R)                          |          |
| Labels and Nameplates (Model 3220R)                    | 5-11     |
| Service Procedures                                     | 5-11     |
| Recommended Tools                                      | 5-12     |
| BIOS Version Information                               | 5-12     |
| Disconnecting External Devices and Power               | 5-12     |
| Unlocking the Server (Model 3220)                      | 5-13     |
| Keylock Function                                       | 5-13     |
| Removing the Front Bezel                               | 5-13     |
| Removing and Installing the Side Panel (Model 3220)    | 5-15     |
| Removing the Server from the Rack (Model 3220R)        |          |
| Removing and Installing the Top Cover (Model 3220R)    | 5-19     |
| Front View                                             | 5-23     |
| Internal View                                          | 5-25     |
| Rear View                                              | 5-27     |
| Main Logic Board Connectors                            | 5-29     |
| Main Logic Board Components                            | 5-31     |
| Main Logic Board Switch Settings                       | 5-31     |
| Processor Module Components                            | 5-33     |
| Video/Ethernet Daughter Card Connectors and Indicators | 5-34     |
| Processor Module Switch Settings                       | 5-35     |
| Installing Additional Memory                           |          |
| Server DIMM Requirements                               | 5-37     |

|       | Memory Configuration Guidelines                                  | 5-37 |
|-------|------------------------------------------------------------------|------|
|       | Memory Configurations                                            | 5-39 |
|       | Memory Troubleshooting                                           | 5-40 |
|       | Removing and Replacing FRUs (Model 3220)                         | 5-41 |
|       | Removing and Replacing the Power Supply                          | 5-41 |
|       | Removing and Replacing the Diskette Drive                        | 5-43 |
|       | Removing and Replacing the CD-ROM Drive                          | 5-45 |
|       | Removing and Replacing the Drive Bay Cooling Fan                 | 5-47 |
|       | Removing and Replacing the Primary Cooling Fan                   | 5-49 |
|       | Removing and Replacing the Speaker                               | 5-5  |
|       | Removing and Replacing the Main Logic Board                      | 5-53 |
|       | Removing and Replacing the Storage Backplane                     | 5-56 |
|       | Replacing the Operator Control Panel (OCP) Assembly              | 5-58 |
|       | Removing and Replacing FRUs (Model 3220R)                        | 5-59 |
|       | Removing and Replacing the Power Supply                          | 5-59 |
|       | Removing and Replacing the Diskette Drive                        | 5-6′ |
|       | Removing and Replacing the CD-ROM Drive                          | 5-63 |
|       | Removing and Replacing the Cooling Fan                           | 5-65 |
|       | Removing and Replacing the Speaker                               | 5-67 |
|       | Removing and Replacing the Main Logic Board                      | 5-69 |
|       | Removing and Replacing the Storage Backplane                     | 5-72 |
|       | Removing and Replacing the Operator Control Panel (OCP) Assembly | 5-74 |
|       | Removing and Replacing the Fault Status LED Assembly             | 5-76 |
|       | Replacing the Real Time Clock (RTC) Battery                      | 5-78 |
| 6     |                                                                  |      |
|       | vice Mapping                                                     |      |
|       | Introduction                                                     | 6-1  |
|       | Processor Memory Address Map                                     | 6-2  |
|       | I/O Address Map                                                  | 6-2  |
|       | Server Interrupt Levels                                          | 6-3  |
|       | PCI Configuration Space Address Map                              | 6-3  |
| 7     |                                                                  |      |
| Upo   | grade Procedure                                                  |      |
| - 17; | Comparison Chart - Models 3200/3200R and Models 3220/3220R       | 7-2  |
|       | Upgrade Procedure                                                | 7-3  |
|       | Troubleshooting Guidelines                                       | 7-5  |
|       |                                                                  | , ,  |

| A                                           |    |
|---------------------------------------------|----|
| Block Diagram                               |    |
| Main Logic Board                            | Α  |
| CPU/Memory Connector                        | Α  |
| PCI ISA IDE Xcelerator (PIIX4)              | Α  |
| BIOS ROM                                    | Α  |
| System I/O                                  | Α  |
| Ultra I/O Controller                        | A  |
| Serial Interface                            | A  |
| Serial Interface Pin Assignments            | A  |
| Parallel Interface                          | A  |
| Parallel Interface Pin Assignments          | Α  |
| Diskette Controller                         | Α  |
| Keyboard/Mouse Controller                   | Α  |
| Keyboard/Mouse Connector Pin Assignments    | Α  |
| SCSI Interface                              | A  |
| SCSI Interface                              | A  |
| SCSI Connectors.                            | A  |
| IDE Interface                               | A  |
|                                             | A  |
| Display Interface                           | A  |
| Super Video Graphics Array                  | Д  |
| SVGA Connector Pin Assignments              | -  |
| Ethernet Interface                          | A- |
| Network Interface Pin Assignments           | A- |
| Peripheral Component Interconnect (PCI) Bus | Α- |
| PCI Bus Expansion                           | Α- |
| PCI-to-PCI Bridge (PPB)                     | A- |
| ISA Bus                                     | A- |
| System Management                           | A- |
| 3                                           |    |
| Cupported Options List                      |    |
| Supported Options List                      | _  |
| Supported Options List                      | Е  |
|                                             |    |
|                                             |    |
| Sarvica Notas                               | _  |

| Figures                                                       |      |
|---------------------------------------------------------------|------|
| Typical DIGITAL Server 3220 (Top) and 3220R (Bottom)          | viii |
| Figure 2-1. Typical BIOS Setup Utility Screen                 | 2-3  |
| Figure 4-1. DIGITAL Server Component Information              | 4-7  |
| Figure 5-1. Server Front View (Model 3220)                    | 5-3  |
| Figure 5-2. Server Left-Side View (Model 3220)                | 5-5  |
| Figure 5-3. Server Front and Top View (Model 3220R)           | 5-8  |
| Figure 5-4. Server Top View (Model 3220R)                     | 5-10 |
| Figure 5-5. Front-Access Security Door and Front Bezel Lock   | 5-14 |
| Figure 5-6. Removing the DIGITAL Server 3220 Side Panel       | 5-15 |
| Figure 5-7. Installing the DIGITAL Server 3220 Side Panel     | 5-16 |
| Figure 5-8. Removing the Server from the Rack                 | 5-17 |
| Figure 5-9. Disconnecting the Cable Management Arm            | 5-18 |
| Figure 5-10. Removing the DIGITAL Server 3220R Top Cover      | 5-20 |
| Figure 5-11. Installing the DIGITAL Server 3220R Top Cover    | 5-22 |
| Figure 5-12. DIGITAL Server 3220/3220R Front View             | 5-24 |
| Figure 5-13. DIGITAL Server 3220/3220R Internal View          | 5-26 |
| Figure 5-14. DIGITAL Server 3220/3220R Rear View              | 5-28 |
| Figure 5-15. Main Logic Board Connectors                      | 5-30 |
| Figure 5-16. Main Logic Board Components                      | 5-32 |
| Figure 5-17. Processor Module Components                      | 5-33 |
| Figure 5-18. Video/Ethernet Daughter Card Connectors          | 5-34 |
| Figure 5-19. Processor Module Switch Settings                 | 5-36 |
| Figure 5-20. DIMM Socket Locations                            | 5-38 |
| Figure 5-21. Removing and Replacing the Power Supply          | 5-42 |
| Figure 5-22. Removing and Replacing the Diskette Drive        | 5-44 |
| Figure 5-23. Removing and Replacing the CD-ROM Drive          | 5-46 |
| Figure 5-24. Removing and Replacing the Drive Bay Cooling Fan | 5-48 |
| Figure 5-25. Removing and Replacing the Primary Cooling Fan   | 5-50 |
| Figure 5-26. Removing and Replacing the Speaker               | 5-52 |
| Figure 5-27. Removing and Replacing the Main Logic Board      | 5-55 |
| Figure 5-28. Removing and Replacing the Storage Backplane     | 5-57 |
| Figure 5-29. Removing and Replacing the OCP Assembly          | 5-58 |

# ents 6-60 6-62 6-64 6-66 6-68 6-71

|                                                                   | Contents |
|-------------------------------------------------------------------|----------|
|                                                                   |          |
|                                                                   |          |
| Figure 5-30. Removing and Replacing the Power Supply              | 5-60     |
| Figure 5-31. Removing and Replacing the Diskette Drive            | 5-62     |
| Figure 5-32. Removing and Replacing the CD-ROM Drive              | 5-64     |
| Figure 5-33. Removing and Replacing the Drive Bay Cooling Fan     | 5-66     |
| Figure 5-34. Removing and Replacing the Speaker                   | 5-68     |
| Figure 5-35. Removing and Replacing the Main Logic Board          | 5-71     |
| Figure 5-36. Removing and Replacing the Storage Backplane         | 5-73     |
| Figure 5-37. Removing and Replacing the OCP Assembly              | 5-75     |
| Figure 5-38. Removing and Replacing the Fault Status LED Assembly | 5-77     |
| Figure 5-39. Replacing the Server Battery/RTC                     | 5-80     |
| Figure A-1 Main Logic Board Block Diagram                         | Δ-2      |

# Preface P

This *Service Maintenance Manual* is a troubleshooting guide that can be used for reference when servicing DIGITAL Servers.

DIGITAL reserves the right to make changes to this *Service Maintenance Manual* without notice. Accordingly, the illustrations and procedures in this document might not apply to all DIGITAL Servers to be serviced since many of the diagnostic tests are designed to test more than one product.

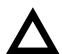

**CAUTION:** DIGITAL recommends that only A+/DIGITAL Server certified engineers attempt to repair this equipment. All troubleshooting and repair procedures are detailed to support subassembly/module level exchange. Because of the complexity of the individual boards and subassemblies, no one should attempt to make repairs at the component level or make modifications to any printed circuit board. Improper repairs can create a safety hazard. Any indications of component replacement or circuit board modifications might void any warranty or exchange allowances.

### Preface

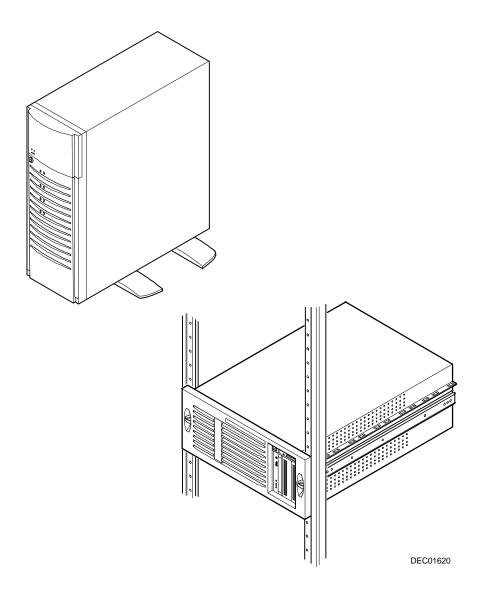

Typical DIGITAL Server 3220 (Top) and 3220R (Bottom)

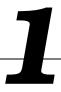

# Introduction

The DIGITAL Server 3220/3220R Series are high-performance, highly-scaleable departmental servers featuring the latest in modular processor and storage technology. The DIGITAL Server 3220 is a free-standing pedestal server, while the DIGITAL Server 3220R is a rack-mountable server. The DIGITAL Server 3220 includes a monitor, a 104-key keyboard, and a two-button mouse. The DIGITAL Server 3220R can be mounted into any (Electronic Industries Association) EIA-standard 19-inch rack. The rack, monitor, keyboard, and mouse must be purchased separately. Both servers support the following features:

# Reliability/Availability

Processor Module Support for one or two processors with 512 KB L2 cache.

Dual-Channel SCSI

Controller

Onboard dual-channel SCSI controller with wide Ultra internal signaling up to 40 MB/s and wide Ultra2 for external signaling

on SCSI channel B. Low Voltage Differential (LVD) is

supported externally but not internally.

Super I/O Controllers Diskette drive, 2 serial ports, an ECP/EPP parallel port,

2-channel DMA, and IDE CD-ROM.

Power Supply 300 W power supply with server manageability.

Flexible Memory Architecture

Server memory can be upgraded from 64 MB to a maximum of 1 GB using 64 MB, 128 MB, or 256 MB registered SDRAM

DIMMs.

SDRAM DIMMs 168-pin registered SDRAM DIMMs, 10 ns or faster, with

100 MHz bus speed.

Internal Sensors Monitors internal server temperatures, fan operation, and

voltages for the main logic board and processor module.

Supports DIGITAL Clusters for Windows NT and Microsoft Clusters

> Cluster Server (part of Microsoft Windows NT Server, Enterprise Edition) for database and file services failover.

# **Server Expansion**

Expansion Slots Five PCI expansion slots, one shared PCI/ISA slot, and one

dedicated ISA slot.

Dual-Channel SCSI

Controller

Supports wide Ultra SCSI internal and wide Ultra2 external

devices.

Internal Storage

**Devices** 

Accommodates four half-height or full-height hot swap drives, one CD-ROM (standard), a 3½-inch diskette drive (standard), and two half-height, 5¼-inch devices; or one full-height, 5¼-inch device, such as a tape drive. The model 3220R supports HDD/carrier in both half- and full-height units.

Hot Swap Disk Capability Supports up to four hot swap drives that can be replaced

while the server is operating with a RAID adapter.

Universal Serial Bus

Two integrated USB ports.

External I/O Ports Two serial ports and one Extended Capabilities Port (ECP)/

Enhanced Parallel Port (EPP) to support external options,

such as a printer, modem, or local terminal.

External SCSI Port The server can be cabled to a rear panel SCSI knockout to

provide connection to an external storage box.

Integrated Video and Network Controllers

and A Video-Network (V-Net) daughter card on the main logicboard provides a video port for connecting an integrated S3

Trio64V2 video controller and one 10/100Base-T (10/100

Mb/s) Ethernet port (RJ45).

# **Server Management and Security**

Server Diagnostics Allows local and remote diagnosis of server problems.

Hardware Configuration Allows local and remote server configuration.

Unique Asset Unique server identifier in non-volatile memory provides Management easy asset management.

BIOS Setup Utility Allows configuration of the server's factory-default

settings.

BIOS and Firmware Upgrades the BIOS and firmware versions. Upgrade Utility

Drive Status Indicators Provides immediate status information on hard drive

(LEDs) activity or failure.

Server Fault Bus and Provides immediate status information on server fan, LED Status temperature, voltage, and memory failure.

Key Lock (Model 3220 Limits access to server components. A 45° turn clockwise opens the top door. A 90° rotation opens the bezel and allows access to the side panel thumbscrews,

hot swap drives, and other components.

# **Server Configurations**

The following rules apply when **Product Family Names** and **Product Model Names** are assigned to DIGITAL Server products. These rules apply to all products developed in the NT Server Business Unit (NTSBU).

# **Server Naming Guidelines**

 All products in a family carry the same name on the nameplate. (i.e. all products in the Entry space will carry the name DIGITAL SERVER 500)

| Family Name         | <u>Segment</u>   |
|---------------------|------------------|
| DIGITAL SERVER 500  | ENTRY            |
| DIGITAL SERVER 1000 | WORKGROUP        |
| DIGITAL SERVER 3000 | DEPARTMENT       |
| DIGITAL SERVER 5000 | APPLICATION      |
| DIGITAL SERVER 7000 | ENTERPRISE       |
| DIGITAL SERVER 9000 | SUPER ENTERPRISI |

 Product models within a family will be differentiated by the Product Model Name. The Product Model Name will appear on a label on the rear of the product. Specific configurations within a model will carry the same Product Model Name and will be differentiated by the FR part number.

# **Product Model Numbering Convention**

The following example describes the product model numbering convention:

#### **DIGITAL SERVER 1234 5678 R**

1 = PRODUCT FAMILY NAME (first character of family number)

 $2 = \mbox{MAJOR PROCESSOR}$  TECHNOLOGY DIFFERENTIATOR WITHIN THE FAMILY

This number will be assigned to each new platform based on the following matrix. Open numbers will be assigned as new processor technology is introduced. THIS FIELD IS NOT USED FOR SUB ENTRY PRODUCTS.

100 = Pentium Pro

200 = Pentium II - Slot 1

300 = EV5

400 = Pentium II - Slot 2

500 = EV6

600 = OPEN

700 = OPEN

800 = OPEN

900 = OPEN

3,4 = USED TO DIFFERENTIATE MODELS BASED UPON DIFFERENT PROCESSORS WITHIN A PROCESSOR TECHNOLOGY (I.E. CLOCK SPEED, CACHE SIZE) START AT 00 FOR FIRST MODEL AND INCREMENT BY 05 FOR EACH ADDITIONAL MODEL.

#### 5 = CPU TYPE

#### BLANK = PENTIUM

- 1= PENTIUM PRO
- 2 = PENTIUM II/SLOT 1
- 3 = PENTIUM II/SLOT 2
- 4 = Open/Available for future processors
- 5 = Open/Available for future processors
- 6 = ALPHA EV56
- 7 = ALPHA PCA57
- 8 = ALPHA EV6
- 9 = ALPHA EV67

#### 6, 7, 8 = CPU CLOCK SPEED IN MHz

R = Products in a rackmount chassis will have an R after the model number (DIGITAL Server 3220 2350R).

# **Related Material**

The following related material is available:

| Document or<br>Software Title | Order Number                                                                                                    | Description                                                                                                    |
|-------------------------------|----------------------------------------------------------------------------------------------------|----------------------------------------------------------------------------------------------------|
| Installation Guide            | ER-B4BWW-IM (Multi-<br>language)*<br>ER-B4BWW-IJ (Japanese)<br>ER-B4BWW-I3 (Chinese)                                                        | Provides information on connecting hardware cables and booting the server. This guide also explains how to use DIGITAL ServerWORKS Quick Launch to install an operating system, create driver and utility diskettes, and view on-line help and support documentation. |
| System Reference              | ER-B4BWW-UA (English) ER-B4BWW-UJ (Japanese) ER-B4BWW-U3 (Chinese)                                                                          | Provides information on using the server's configuration utilities, installing peripherals and options, security, and troubleshooting. The System Reference is available on the Quick Launch CD-ROM in English, Spanish, German, Italian, and French.                 |
| Quick Reference<br>Labels     | 36-48212-08 (model 3220)<br>36-48211-04 (model 3220)<br>36-49411-02 (model 3220R)<br>36-49412-02 (model 3220R)<br>36-49413-02 (model 3220R) | Provides an overview of major server components, configuration guidelines, and SCSI cabling information.                                                                                                    |

<sup>\*</sup> Multi-language includes: English, French, Italian, German, and Spanish

continued

| Document or Order Number Description Software Title |                                   | Description                                                                                                    |
|-----------------------------------------------------|-----------------------------------|----------------------------------------------------------------------------------------------------|
| Warranty and<br>Service<br>Information              | ER-PCWAR-CM (Multi-<br>language)* | Provides warranty information and a listing of phone numbers for technical support.                                                                                        |
| DIGITAL Server<br>3220/3220R<br>Upgrade<br>Addendum | ER-B4BWW-AM                       | Provides guidelines to consider before upgrading the server.                                                                                                    |
| DIGITAL<br>ServerWORKS<br>software                  | QB-4WY9A-SA (Multi-<br>language)* | Contains ServerWORKS Quick Launch and ServerWORKS Manager software and documentation.                                                                                      |
|                                                     |                                   | Quick Launch consists of a bootable CD-ROM disc and Getting Started guide. This program steps the user through the initial server setup and operating system installation. |
|                                                     |                                   | ServerWORKS Manager consists of two CD-ROMs and an Overview and Installation Guide and supporting documentation.                                                           |
| PC Product<br>Support<br>Information Kit            | QA-5RJAA-G8 (English only)        | Provides all the latest product documentation for all NTSBU mobile, desktop, and server products.                                                                          |

 $<sup>^{\</sup>star}$  Multi-language includes: English, French, Italian, German, and Spanish

# **Latest Product Information and Updates**

Current server utilities and technical support information is available on the Quick Launch CD-ROM disc and the Internet.

For product information, use the address:

http://www.windows.digital.com

For technical support, use the address:

http://www.windows.digital.com/support/support.asp

For access directly to the software library for BIOS and driver updates, use the address:

http://www.windows.digital.com/~ftp/00-index.stm

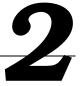

# Introduction

This chapter describes the utilities supplied with the server. Server utilities include:

- ServerWORKS Quick Launch This software is used to install a network operating system onto the server. The CD-ROM also contains various device drivers and on-line documentation.
- BIOS Setup Utility This utility allows you to configure the server after installing additional options and when changing the server's factory-default settings. The BIOS Setup utility is available each time you boot the server.
- BIOS Upgrade Utility This utility allows you to update or restore the server's BIOS. The BIOS Upgrade utility is available on the Internet.
- SCSI Configuration Utility This utility allows you to configure and view settings of the onboard SCSI controllers and SCSI devices. The SCSI configuration utility is available each time you boot the server.
- RAID Configuration Utility This utility is available for RAID-ready servers
  only. This utility allows you to configure the RAID array and is available each
  time you boot the server.
- Diagnostics Diagnostics are used to verify server operation. The diagnostics are available on the Quick Launch CD-ROM discs.

### ServerWORKS Quick Launch

ServerWORKS Quick Launch is used to install the server's Network Operating System (NOS). In addition to providing quick and seamless NOS installation, Quick Launch also provides device drivers, documentation, and the ability to make diskettes of utilities such as diagnostics. For more information, refer to the *Quick Launch Getting Started* guide.

# **BIOS Setup Utility**

The BIOS Setup utility enables you to select and store information about the server's hardware and software in the battery-backed memory of the CMOS RAM. This information takes effect each time the server boots and can be changed any time you run setup.

You should use the BIOS Setup utility each time you need to reconfigure or expand the server.

The following is an example of a BIOS Setup utility screen.

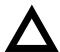

**CAUTION:** The server was setup for normal operation at the factory and will operate properly without additional configuring.

It is important for you to read carefully and understand this section before attempting to modify the server's factory settings. Changing some settings might cause the server to operate improperly.

| Main                                                               | Advanced | Security                                           | Boot |      | Exit     |      |
|--------------------------------------------------------------------|----------|----------------------------------------------------|------|------|----------|------|
| System Time:<br>System Date:                                       |          | [13:11:10]<br>[10/29/1997]                         |      | Item | Specific | Help |
| Diskette A:                                                        |          | [1.44 MB,3½"]                                      |      |      |          |      |
| >Primary Maste                                                     | r        | [Auto]                                             |      |      |          |      |
| Video System:<br>Monitor Type:<br>>Cache and Sha<br>>Keyboard Feat |          | [EGA/VGA]<br>[Color]                               |      |      |          |      |
| System Memory<br>Extended Memo<br>At Bus Space:<br>Extended Memo   | ry:      | 640 KB<br>80896 KB<br>[Disabled]<br>[Compatibility | ]    |      |          |      |

DEC01706

Figure 2-1. Typical BIOS Setup Utility Screen

Use the BIOS Setup utility to:

- Set time and date
- Change I/O port settings
- Set security options
- Change the boot sequence
- Check system management parameters

The remainder of this section explains how to run the BIOS Setup utility, maneuver through the options, and perform specific tasks.

# **Accessing the BIOS Setup Utility**

To access the BIOS Setup utility:

- 1. Turn on the server and allow the Power-On Self Test (POST) to complete.
- 2. Make a note of any configuration errors listed, and then press [F2] to display the Main menu.
- 3. Follow the instructions on the monitor screen and any on-line help pop-up screens to configure the server.

## **Helpful Hints**

When using the System Setup (F2) in the BIOS Setup utility:

 Several keyboard keys are assigned to help you select menus and submenus, options, change option values, and display help information. These keys are displayed at the bottom of all menus as follows:

| Key                                  | Function                                                                                   |
|--------------------------------------|--------------------------------------------------------------------------------------------|
| F1                                   | Help (provides a general help screen)                                                      |
| Esc                                  | Exit (Exits the Setup utility and exits sub menus within the Setup utility)                |
| $\uparrow\downarrow$ arrow keys      | Select Item                                                                                |
| $\leftarrow  \to  \text{arrow keys}$ | Select Menu                                                                                |
| -/+ or spacebar                      | Change Values                                                                              |
| Enter                                | Select > Sub-Menu                                                                          |
| F9                                   | Setup Defaults (Restore all current Setup screen values to their factory default settings) |
| F10                                  | Save and Exit                                                                              |

- Item-specific help is available anytime during the setup process and appears at the right of the setup screen when an option is highlighted.
- Choosing the "Exit" menu allows you to:
  - Select "Save Changes & Exit" to save all Setup values and exit
     Setup
  - Select "Exit Without Saving Changes" to exit Setup without recording any changes.
  - Select "Get Default Values" to set all setup options to their factory default values.
  - Select "Load Previous Values" to restore all setup values from the last session.
  - Select "Save Changes" to save all setup selections without exiting Setup.

# **Changing The Server's Configuration**

The following sections provide detailed information on changing the server's factory configuration. Before changing any setting, make sure you fully read and understand the information provided and view any on-line help for a selected setting.

# **Changing Time and Date**

To change the time and date:

- 1. Reboot the server.
- 2. Press <F2> when the DIGITAL logo screen appears.
- 3. In the Main menu, using the cursor keys and [Tab], select (highlight) the System Time or System Date field you want to change.
- 4. Use [+] or [-] to change the field to the desired value.

You can also enter the desired date and time by typing the required numbers.

5. Press [Esc] then [Enter] twice to exit the BIOS Setup utility and to reboot the server so changes immediately take effect.

# Changing I/O Port Settings

The following list shows the settings that can be made to the I/O ports via the Advanced section of the BIOS Setup utility.

- PS/2 mouse
- COM1
- COM2
- Parallel port
- Parallel port mode
- Floppy disk controller
- Integrated PCI Ethernet
- Integrated PCI SCSI
- Integrated IDE controller

For more information on changing I/O port settings, refer to Chapter 3, "BIOS Setup Utility Features."

#### To change the I/O port settings:

- 1. Reboot the server
- 2. Press <F2> when the DIGITAL logo screen appears.
- 3. Select Advanced.
- 4. Select Integrated Peripherals.
- 5. Select the port(s) you wish to change.
- 6. Use the +/- keys to change values.
- 7. Press [Esc] then [Enter] twice to exit the BIOS Setup utility and to reboot the server so changes immediately take effect.

# **Assigning IRQs**

The following information is important for managing server IRQ assignments.

The default setting for PCI expansion boards is Auto Select, which automatically assigns IRQs to PCI expansion boards. If you have ISA expansion boards or you wish to manually control PCI IRQ assignments, you must do the following to assign IRQs to expansion slots.

- 1. Reboot the server and press <F2> when the DIGITAL logo screen appears.
- 2. Select Advanced at the top of the screen menu.
- 3. Select PCI Configuration. The following table shows the menu selections.

# **Advanced**

| Menu Fields                        | Settings                                            | Comments                                                                                                    |
|------------------------------------|-----------------------------------------------------|----------------------------------------------------------------------------------------------------|
| PCI Configuration                  | n: [submenu]                                        |                                                                                                    |
| PCI IRQ line #                     | Disabled                                            | Disables the specific IRQ Line number.                                                                                                |
|                                    | Auto select <sup>(1)</sup>                          | Automatically assigns IRQs to PCI slots.                                                                                              |
|                                    | 3<br>4<br>5<br>7<br>9<br>10<br>11<br>12<br>14<br>15 | Select a number to assign to the PCI IRQ line. If the IRQ number is already in use, an asterick (*) appears to the left of the line.  |
| PCI/PNP ISA UMB Region Exclusion   |                                                     | Use this selection to reserve a specific block of upper memory for ISA adapters. Press [Enter] to display memory addresses available. |
| PCI/PNP ISA IRQ Resource Exclusion |                                                     | Use this selection to reserve IRQ numbers for ISA adapters. Press [Enter] to display IRQs.                                            |

<sup>(1)</sup> Factory default

4. Follow the guidelines for PCI IRQ Assignments.

## **PCI IRQ Assignments**

In the BIOS, the PCI slots are assigned PCI IRQ A, B, C, or D, using mnemonics PIRQA, PIRQB, PIRQC, and PIRQD. PIRQD is reserved for the USB ports (USB IRQ). The V-Net card is installed in the Proprietary slot and uses PIRQA for the SVGA controller and PIRQB for the Ethernet controller. The on-board SCSI uses PIRQC. The interrupt assignments for the PCI slots are shown in the table below.

# **PCI Device Interrupt and Slot INT Routing**

| Slot Number      | INTA, INTB, INTC, INTD   |
|------------------|--------------------------|
| Proprietary Slot | PIRQB(E-NET)             |
|                  | PIRQA(SVGA)              |
| Slot 1           | PIRQA                    |
| Slot 2           | PIRQA                    |
| Slot 3           | PIRQB                    |
| Slot 4           | PIRQB                    |
| Slot 5           | PIRQC                    |
| Slot 6           | PIRQC                    |
| On-Board SCSI    | PIRQC (Channels A and B) |

In BIOS Setup [F2], PCI IRQ lines 1 to 4 can be mapped to any one of the IRQs (3, 4, 5, 7, 9, 10, 11, 12, 14, 15) that are displayed in the Setup menu. However, there are certain rules that must be followed to avoid IRQ conflicts.

 Use "Auto Select" (the default) for most Window NT installations, unless an ISA legacy card is installed. Do not choose "Auto Select" if an ISA legacy card is installed in the server.

- 2. ISA assignments take priority over PCI assignments.
- 3. A PCI device cannot use the same IRQs that is already used by an ISA device.
- 4. In the 3220 and 3220R series servers, IRQ14 is fixed for the single channel IDE.

Limitations: The following limitations are only for DOS and Novell operating systems:

5. SCSI and Ethernet cards cannot share the same PIRQ line in a uniprocessor environment; therefore, do not insert a SCSI board into a slot with the same PCIRQ assignment as the Ethernet. Likewise, do not insert an Ethernet card into a slot that has the same PCIRQ assignment as a SCSI controller.

#### Examples:

- A. The E-Net controller in the Proprietary slot uses PIRQB; therefore, do not install a SCSI controller into slots 3 or 4, because these slots are also assigned PIRQB.
- B. The on-board SCSI uses PIRQC, so do not use slot 5 and 6 for an E-net card, because these slots are also assigned PIRQC.
- C. Because both slots 1 and 2 use the same PIRQA, if you install a SCSI card into slot 1, do not install an E-net card into slot 2.

To map hardware IRQs, during the BIOS POST, press [F2] to enter the BIOS Setup. Select the Advanced menu at the top of the screen. Select the PCI Configuration submenu. PCI IRQ lines can be mapped to any one of the IRQs that are displayed in the Setup menu.

```
PIRQA => PCI IRQ line 1
PIRQB => PCI IRQ line 2
PIRQC => PCI IRQ line 3
```

PIRQD (USB IRQ) => PCI IRQ line 4

# **Setting Up Security**

The following sections describe the security features available and how to use them.

#### **Setting Supervisor and User Passwords**

The server has password protections that can be set to prevent unauthorized access to the BIOS Setup utility. If a supervisor password is set, the server prompts you to enter a password before accessing the BIOS Setup utility.

If "Password On Boot" is enabled, and both the supervisor and user passwords have been set, you need to enter either the supervisor or user password to use the server. The following list provides more information about setting passwords.

- You must enable the password during boot.
- Setting the supervisor password allows you to make changes to the boot process.
- Setting the user password allows a lower level user to access files.

| NOTE: A supervisor password must be set before you can   |
|----------------------------------------------------------|
| set a user password. If the supervisor password is later |
| deleted, the user password is automatically removed.     |

Perform the following steps to set a supervisor password:

- 1. Reboot the server and enter Setup.
- 2. Highlight the "Security" menu.
- 3. Highlight "Set Supervisor Password" and press [Enter].
- 4. Type in a seven (7) digit alpha-numeric supervisor password and then press [Enter].
- 5. Retype the password as instructed and press [Enter]. (Notice that "Supervisor Password Is" field now indicates Enabled.)

If desired, set a user password as follows:

- 1. Highlight "Set User Password" and press [Enter].
- 2. Type in a seven (7) digit alpha-numeric user password and then press [Enter].
- 3. To confirm, retype the user password as instructed and press [Enter]. (Notice that "User Password Is" field now indicates Enabled.)
- 4. Press [Esc] then [Enter] twice to exit the BIOS Setup utility and to reboot the server so changes immediately take effect.

The server runs the POST and then asks for the password, which has just been set.

Server Software and Utilities

#### **Enabling Password On Boot**

When "Password On Boot" is enabled, a screen appears after POST. The screen asks you to enter the supervisor or user password to allow the server to finish the boot process.

Perform the following steps to set "Password On Boot":

- 1. Reboot the server and enter Setup.
- 2. Highlight the "Security" menu.
- 3. Highlight "Password On Boot."
- 4. Press the [+] key. (Pressing the [+] key again reverses the action.)
- 5. Press [Esc] then [Enter] twice to exit the BIOS Setup utility and to reboot the server so changes immediately take effect.

#### **Eliminating User and Supervisor Passwords**

To eliminate the server's password(s):

- 1. Reboot the server and enter Setup.
- 2. Enter the supervisor password and press [Enter].
- 3. Do you wish to eliminate the User Password or the Supervisor Password?

```
If User Password, select "Set User Password."

If Supervisor Password, select "Set Supervisor Password."
```

4. Press [Enter] three times.

You have cleared the old password and are returned to the "Security" menu. Verify that the appropriate password is disabled by checking "User Password is" or the "Supervisor Password is" field, whichever is relevant.

5. Press [Esc] then [Enter] twice to exit the BIOS Setup utility and to reboot the server so changes immediately take effect.

#### **Other Security Options**

These options can provide further security for the server under certain conditions:

If "Password On Boot" is enabled and "Diskette Access" is set to
 "Supervisor," entering the supervisor password at boot allows access to a
 diskette. Entering the user password at boot, however, prevents the server
 from accessing a diskette.

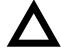

**CAUTION:** Consider the security needs carefully before using the Password on Boot option. While this option is enabled, the contents of the hard disk drive cannot be backed up to diskettes and the server cannot be booted from a diskette drive.

- Sign On Banner— When enabled, allows a custom banner to be displayed every time you turn the server on.
- Diskette Access While enabled, this option prevents the server from accessing a diskette.
- Network Server Locks the keyboard and mouse to prevent tampering during network operation. You must enter a supervisor password to unlock the keyboard and mouse.
- System BIOS Flash When disabled, prevents the server's BIOS from being flashed (rewritten).

#### **Changing the Boot Sequence**

It is sometimes necessary to change the server's boot sequence. Follow the network manual's instructions to determine the correct boot sequence.

To change the boot sequence, proceed as follows:

- 1. Reboot the server and enter Setup.
- 2. Highlight the "Boot" menu.
  - If the CD-ROM drive is listed as the first boot device in the BIOS, the server will boot from the CD-ROM drive. Otherwise, the server can be booted from the diskette drive (drive A) or the hard drive (drive C). If the diskette drive (drive A) then the hard drive (drive C) is selected, the server searches the diskette drive (drive A) first to boot the operating system. When no diskette is in the diskette drive (drive A), the server then tries to boot from the hard drive (drive C).
- 3. Use the  $[\uparrow]$  and  $[\downarrow]$  arrows to locate the field you want to change. Then use the [+] to raise the order and [-] to lower it.
- 4. Press [Esc] twice then [Enter] twice to exit the BIOS Setup utility and to reboot the server so changes immediately take effect.

Following is a typical boot sequence:

- CD-ROM
- Diskette drive (drive A)
- Hard drive (drive C)

#### **Speeding up the Boot Process**

There are four options for speeding up the boot process which, in essence, eliminate or replace displays or checks. To make these changes, proceed as follows:

- 1. Reboot the server and enter Setup.
- 2. Highlight the Boot menu.

The following table lists and describes the items displayed.

| Field          | Description                                                                                                    |
|----------------|----------------------------------------------------------------------------------------------------|
| Floppy check   | Verifies the diskette boot drive.                                                                                                    |
| Setup prompt   | Displays the Setup prompt message during the boot sequence. If disabled, the Setup prompt message will not be displayed; however, you can still access the BIOS Setup utility by pressing <f2> before POST completes.</f2> |
| POST errors    | Pauses and displays the Setup prompt or Resume boot prompt, if an error occurs during the boot sequence. If disabled, the server always attempts to boot.                                                                  |
| Sign-on banner | When enabled, displays the DIGITAL logo during POST.                                                                                                    |

3. Select the item(s) you wish to change and use the [+] or [-] as follows:

| Field          | Speed Up Boot Selection |
|----------------|-------------------------|
| Floppy check   | Disable                 |
| Setup prompt   | Enable                  |
| POST errors    | Disable                 |
| Sign-on banner | Disable                 |

4. Press [Esc] twice then [Enter] twice to exit the BIOS Setup utility and to reboot the server so changes immediately take effect.

#### **Checking System Management Parameters**

These screens allow you to see an overview of the server's system and environment parameters, and details of the system assets (environment, memory, POST system, processor module, main logic board, and PCI IRQ assignment). To manage the system:

- 1. Reboot the server and press <F3> when the DIGITAL logo screen appears.
- 2. The "Summary" menu appears. Use the  $[\leftarrow]$  and  $[\rightarrow]$  arrows to select the parameter you want to view or change.
- 3. In screens that are editable, use the  $[\uparrow]$  and  $[\downarrow]$  arrows to select the field you want to change. Enter the new parameter(s) and then press [Enter] to accept the changes.
- 4. Press [Esc] then [Enter] to exit system management and reboot the server so changes immediately take effect.

#### **BIOS Upgrade Utility**

All servers have BIOS software in a flash (ROM) chip located on the main logic board. This BIOS initializes hardware and boots the operating system when the server is turned on. The BIOS also provides access to other services such as a keyboard and disk drives.

You can upgrade the server's BIOS to future releases by executing the BIOS upgrade utility (PHLASH.EXE) located in the BIOS upgrade kit. PHLASH.EXE and BIOS upgrades are available on the Internet.

For technical support, use the address:

http://www.windows.digital.com/support/support.asp

For access directly to the software library for BIOS and driver upgrades, use the address:

http://www.windows.digital/com/~ftp/00-index.stm

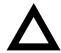

**CAUTION:** A crisis recovery diskette should be created before upgrading the server BIOS.

Also, when upgrading the BIOS, you must remove any video expansion boards and enable the onboard VGA. In the rare event that you might need to use the Crisis Recovery Diskette, the server will require that the onboard VGA be used in this mode.

Two switches and one BIOS option affect the result of executing the PHLASH.EXE program:

- BIOS Protection (SW1-1) This switch, located on the main logic board, must be set to Normal (off) before you can upgrade the server's BIOS.
- Recovery Mode Switch (SW1-2) This switch, located on the main logic board, must be set to Recovery so the server BIOS can enter "Recovery Mode."
- 3. System BIOS Flash (BIOS option) This BIOS option must be set to Enable BIOS Upgrade before you can upgrade the server's BIOS.

If you are having trouble flashing the server's BIOS, refer to Chapter 13, "Troubleshooting."

#### **SCSI Configuration Utility**

The DIGITAL Server comes with an onboard, dual channel SYMBIOS 896 SCSI controller and a SCSI Configuration utility. This utility, located within the server BIOS, allows you to change SCSI controller settings without opening the server.

Use the SCSI Configuration Utility to:

- Check global factory default settings for each SCSI channel and devices connected to it.
- Change factory default settings for individual SCSI devices.
- Change the device boot order.

To start the SCSI Configuration utility:

Press [Ctrl] + [C] when the following message appears during the boot process:

```
Press Ctrl-C to start Symbios Configuration Utility...
```

This message stays on the screen for about five seconds. If you invoke the Configuration utility, the Main Menu of the Symbios SCSI Configuration utility is displayed.

| Main Menu                                                                            |      |       |         |           |       |
|--------------------------------------------------------------------------------------|------|-------|---------|-----------|-------|
|                                                                                      | Port | IRQ   | Status  |           | NVRAM |
|                                                                                      | Num  | Level | Current | Next-Boot | Found |
| SYM53C896                                                                            | 9000 | 9     | On      | On        | Yes   |
| SYM53C896                                                                            | 9400 | 9     | On      | On        | Yes   |
| Change Adapter Status<br>Adapter Boot Order                                          |      |       |         |           |       |
| Additional Adapter Configuration<br>Display Mode = Verbose<br>Mono/Color<br>Language |      |       |         |           |       |
| Help                                                                                 |      |       |         |           |       |
| Quit                                                                                 |      |       |         |           |       |

DEC01598

#### Server Software and Utilities

The Main menu fields are described in the table that follows.

| Menu Fields                      | Allows you to                                                                                                    |
|----------------------------------|----------------------------------------------------------------------------------------------------|
| SYM port number                  | Change adapter setup specifications and device selections.                                                                        |
| Change adapter status            | Activate or deactivate an onboard or external SCSI channel and all devices attached to it. The changes take place after a reboot. |
| Adapter boot order               | Change the boot sequence of the adapters in the server.                                                                           |
| Additional adapter configuration | Select adapters other than those displayed on the first screen.                                                                   |
| Display mode                     | Select a Verbose or a Terse text.                                                                                                 |
| Mono/Color                       | Change the screen instantly between Mono and Color.                                                                               |
| Language                         | Select a language for this utility.                                                                                               |

#### **Determining Devices Attached to Each SCSI Channel**

To check the devices connected to each channel, use the following procedure:

- 1. Start the Symbios SCSI Configuration utility to display the Main menu.
- 2. Use the arrow keys to select the SYM port number and press [Return]. The following menu items are displayed:

```
Adapter Setup
Device Selections
Help
Exit this menu
```

- 3. Choose  ${\tt Device}$  Selections to display the SCSI devices attached to this port.
- 4. Press the [Esc] key to exit from this menu.

For additional information, refer to the Symbios User's Manual on the Quick Launch CD-ROM discs. Select the "User Documentation" button.

#### **RAID Configuration Utility**

If a RAID adapter is installed in the server, the RAID configuration utility appears when you boot the server. If desired, you can skip this utility, or use this utility to configure the RAID array during initial setup.

Refer to the RAID User's Manual on the Quick Launch CD-ROM discs. Select the "User Documentation" button.

#### **Diagnostics**

Diagnostic software is shipped with every DIGITAL Server on the Quick Launch CD-ROM discs. This software contains an advanced set of diagnostic utilities for identifying and correcting problems with the server. The diagnostic software can be used to verify proper hardware installation and isolate intermittent problems that are not detected by the Power-On Self Test (POST).

The diagnostic program is a stand-alone MS-DOS package that can be run from diskettes or from the DOS partition on the server's hard disk drive.

To access the supplied diagnostic software:

- During the server installation process, the diagnostic software will be automatically copied to a subdirectory on the Quick Launch MS-DOS partition (only if you selected the option to create a partition). This allows you to run the diagnostic software from the MS-DOS partition you created.
- Using the Quick Launch CD-ROM, you can create bootable diagnostic software diskettes. This allows you to run the diagnostic software using the diskettes you created.

| <b>NOTE:</b> DIGITAL strongly recommends that you copy the   |
|--------------------------------------------------------------|
| diagnostics to diskettes and then use these diskettes to run |
| the diagnostics on the server.                               |

To run the diagnostics from the DOS partition, perform the following:

1. At the MS-DOS prompt, type:

C:\diag\diagnose.bat

2. After the server boots, choose MS-DOS from the boot selection.

#### Server Software and Utilities

- 3. Once the diagnostics begin, the main screen appears.
- 4. To create the diagnostic diskettes from the Quick Launch CD-ROM, perform the following:Insert the Quick Launch CD-ROM into the drive and boot the server; or from a PC or workstation, use Windows File Manager or Explorer and run:

<cd-rom>:\QLAUNCH.EXE.

- 5. From the Quick Launch main menu, select Installations & Utilities.
- 6. Select the Utilities tab and then select the server model.
- 7. Insert a blank MS-DOS formatted diskette into drive A and select Diagnostics.
- 8. Select Continue. Afterwards, remove the diskette for safekeeping.
- 9. Choose the next diagnostic diskette from the list and then select Continue. Create all the diskettes labeled "Diagnostics."

Refer to Chapter 4, "Troubleshooting," for more information on using the diagnostics software.

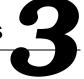

## Introduction

After entering the BIOS Setup utility, you can edit a variety of resources and configure the server for the most optimized condition. The menu items in the BIOS Setup utility, listed as menu pages below, provide the necessary options to configure the server.

## BIOS Setup (F2)

This section provides example tables and displays for the BIOS Setup utility.

#### Main

| Menu Fields       | Settings                                                                         | Comments                                                                                 |
|-------------------|----------------------------------------------------------------------------------|------------------------------------------------------------------------------------------|
| System time       | Current time                                                                     | Displays the current time.                                                               |
| System date       | Current date                                                                     | Displays the current date.                                                               |
| Diskette A        | Disabled<br>360 KB, 5¼<br>1.2 MB, 5¼<br>720 KB, 3½<br>1.44 MB, 3½<br>2.88 MB, 3½ | Sets the size and density of the diskette drive.                                         |
| Primary Master    | None<br>Auto<br>CD-ROM <sup>(1)</sup><br>User                                    | Determines which device will be the primary bus master. Press [Enter] to display fields. |
| Video system      | EGA / VGA <sup>(1)</sup><br>CGA 80x25<br>Monochrome                              | Sets the video controller type.                                                          |
| Monitor type      | Color <sup>(1)</sup><br>Monochrome                                               | Sets the monitor type.                                                                   |
| Cache and Shadow  | [submenu]                                                                        | Press [Enter] to display fields.                                                         |
| Keyboard Features | [submenu]                                                                        | Press [Enter] to display fields.                                                         |
| System memory     | Not user selectable                                                              | Displays the amount of base (conventional) memory each time the server boots.            |
| Extended memory   | Not user selectable                                                              | Displays the amount of extended memory each time the server boots.                       |
| AT bus space      | Disabled <sup>(1)</sup>                                                          | Memory hole not available; upper memory is contiguous.                                   |

<sup>(1)</sup> Factory default

| Menu Fields            | Settings                                       | Comments                                                                                        |
|------------------------|------------------------------------------------|-------------------------------------------------------------------------------------------------|
|                        | F00000h, 512 KB                                | Sets the memory hole at address F00000 with 512 KB memory available.                            |
| Extended memory report | Compatibility <sup>(1)</sup> Non-compatibility | Select the BIOS report mechanism for the amount of external memory.                             |
|                        |                                                | Select Compatibility when using a conventional operating system.                                |
|                        |                                                | Select Non-compatibility for extended memory above 64 MB under Windows NT.                      |
| Primary Master: [su    | ıbmenu]                                        |                                                                                                 |
| Auto                   |                                                | Automatically determines the hard device and parameters of that device installed in the system. |
| Multi-sector transfers | Disabled <sup>(1)</sup>                        | Not user selectable.                                                                            |
| LBA mode control       | Disabled <sup>(1)</sup>                        | Not user selectable.                                                                            |
| 32-bit I/O             | Enabled<br>Disabled <sup>(1)</sup>             | Enables 32-bit IDE.                                                                             |
| Transfer mode standard | Standard <sup>(1)</sup>                        | Not user selectable.                                                                            |
| CD-ROM                 |                                                | Allows you to select the CD-ROM as the primary bus master.                                      |
| Multi-sector transfers | 2,4,8,16<br>Disabled(1)                        | Specifies the number of sectors per block for multiple sector transfers.                        |

<sup>(1)</sup> Factory default

| Menu Fields                           | Settings                                                                          | Comments                                                                                                    |
|---------------------------------------|-----------------------------------------------------------------------------------|----------------------------------------------------------------------------------------------------|
| LBA mode control                      | Enabled<br>Disabled <sup>(1)</sup>                                                | Enables the use of logic block addressing instead of cylinders, heads, and sectors.                                               |
| 32-bit I/O                            | Enabled<br>Disabled <sup>(1)</sup>                                                | Enables 32-bit IDE.                                                                                                    |
| Transfer mode standard                | Standard(1) Fast PIO 1 Fast PIO 2 Fast PIO 3 Fast PIO 4 FPIO 3/DMA 1 FPIO 4/DMA 2 | Select the method for optium data transfer.                                                                                       |
| User<br>Cylinders<br>Heads<br>Sectors | 0 - 65535<br>1 - 16<br>0 - 63                                                     | Allows you to enter the installed disk drive parameters from the manufacturer's specifications for cylinders, heads, and sectors. |
| Maximum capacity                      | Not selectable                                                                    | The maximum capacity of the disk drive is displayed.                                                                              |
| Multi-sector transfers                | 2,4,8,16<br>Disabled <sup>(1)</sup>                                               | Specifies the number of sectors per block for multiple sector transfers.                                                          |
| LBA mode control                      | Enabled<br>Disabled <sup>(1)</sup>                                                | Enables the use of logic block addressing instead of cylinders, heads, and sectors.                                               |
| 32-bit I/O                            | Enabled<br>Disabled <sup>(1)</sup>                                                | Enables 32-bit IDE.                                                                                                    |
| Transfer mode standard                | Standard(1) Fast PIO 1 Fast PIO 2 Fast PIO 3 Fast PIO 4 FPIO 3/DMA 1 FPIO 4/DMA 2 | Select the method for optium data transfer.                                                                                       |

<sup>(1)</sup> Factory default

| Menu Fields                                                  | Settings                           | Comments                                                                                                    |
|--------------------------------------------------------------|------------------------------------|----------------------------------------------------------------------------------------------------|
| Cache and Shadow                                             | : [submenu]                        |                                                                                                    |
| L1 cache                                                     | Enabled <sup>(1)</sup>             | Always set to Enabled. Not selectable.                                                                                                    |
| L2 cache                                                     | Enabled <sup>(1)</sup><br>Disabled | Enables the processor's internal L2 cache.                                                                                                    |
| System BIOS shadow                                           | Enabled <sup>(1)</sup>             | Always set to Enabled. Not selectable.                                                                                                    |
| System BIOS cache                                            | Enabled <sup>(1)</sup><br>Disabled | Enables the server BIOS to be cached in the internal cache to increase server performance, because BIOS instructions are executed in cache instead of RAM. |
| Video BIOS shadow                                            | Enabled <sup>(1)</sup><br>Disabled | Copies the video BIOS to shadow RAM for improved performance.                                                                                              |
| Shadow 16 KB at<br>C800 - CBFF:<br>CC00 - CFFF:              | Enabled Disabled (1)               | Enables or disables shadowing of individual segments of ROM to increase server performance.                                                                |
| D000 - D3FF:<br>D400 - D7FF:<br>D800 - DBFF:<br>DC00 - DFFF: |                                    | <b>CAUTION:</b> Some option ROMs do not operate properly when shadowed.                                                                                    |

<sup>(1)</sup> Factory default

| Menu Fields                | Settings                                                                              | Comments                                                                             |
|----------------------------|---------------------------------------------------------------------------------------|--------------------------------------------------------------------------------------|
| Keyboard Features:         | [submenu]                                                                             |                                                                                      |
| NumLock                    | Auto <sup>(1)</sup><br>On<br>Off                                                      | Turns NumLock on or off each time the server boots.                                  |
|                            | 022                                                                                   | If Auto is selected, the server will turn on NumLock if it detects a numeric keypad. |
| Key click                  | Disabled <sup>(1)</sup><br>Enabled                                                    | Enables or disables the audible key click feature.                                   |
| Keyboard auto-repeat rate  | 2/sec<br>6/sec<br>10/sec<br>13.3/sec<br>18.5/sec<br>21.8/sec<br>26.7/sec<br>30/sec(1) | Sets the number of times a second to repeat a keystroke while the key is held down.  |
| Keyboard auto-repeat delay | 1/4 sec<br>1/2 sec(1)<br>3/4 sec<br>1 sec                                             | Sets the delay time after a key is held down before it begins to repeat a keystroke. |

<sup>(1)</sup> Factory default

## Advanced

| Menu Fields               | Settings                           | Comments                                                                                                    |
|---------------------------|------------------------------------|----------------------------------------------------------------------------------------------------|
| Integrated<br>Peripherals | [submenu]                          | Press [Enter] to display fields.                                                                                                    |
| Advanced Chipset Control  | [submenu]                          | Press [Enter] to display fields.                                                                                                    |
| PCI Configuration         | [submenu]                          | Press [Enter] to display fields.                                                                                                    |
| Plug & Play O/S           | No <sup>(1)</sup><br>Yes           | Select Yes if using a Plug & Play operating system; otherwise, select No.                                                                                                    |
| Reset configuration data  | Yes<br>No(1)                       | Select Yes to clear the system configuration data if it is suspected to be corrupted, which sometimes occurs after a power outage. This option also clears the Plug and Play databases. |
|                           |                                    | After entering the correct settings (or accepting the default settings), the computer switches this setting back to $No$ .                                                              |
|                           |                                    | If it is not necessary to clear system configuration data, leave the setting at $_{\rm NO}$ .                                                                                           |
| Onboard SCSI BIOS         | Enabled <sup>(1)</sup><br>Disabled | Enables or disables the onboard SCSI BIOS.<br>Set to disabled when installing a new adapter<br>board with a later BIOS revision.                                                        |
| Legacy USB support        | Enabled <sup>(1)</sup><br>Disabled | Enables support for Legacy Universal Serial Bus.<br>Check if your operating system supports USB<br>before using this feature.                                                           |

<sup>(1)</sup> Factory default

| Menu Fields                    | Settings                                                          | Comments                                                                                                    |
|--------------------------------|-------------------------------------------------------------------|----------------------------------------------------------------------------------------------------|
| System monitoring warning beep | Enabled <sup>(1)</sup><br>Disabled                                | Enables or disables the 8031 warning beep.                                                                                                    |
| Integrated Periphera           | als: [submenu]                                                    |                                                                                                    |
| PS/2 mouse                     | Disabled<br>Enabled<br>Auto detect <sup>(1)</sup>                 | Enables, disables, or auto detects the mouse port.                                                                                                    |
| Local bus IDE adapter          | Disabled<br>Primary <sup>(1)</sup>                                | Enables or disables the local bus IDE adapter.                                                                                                    |
| Serial port A                  | Disabled<br>Enabled<br>Auto <sup>(1)</sup>                        | Enables, disables, or auto detects an available address and IRQ for the serial port A.                                                                                                  |
|                                |                                                                   | Select Auto unless interrupts IRQ4 and/or IRQ3 are allocated as a server resource.                                                                                                    |
|                                |                                                                   | Two devices cannot share the same IRQ. Choosing Disabled makes serial port A unusable. Choosing Auto automatically configures COM1 to address = 3F8h and IRQ = 4 if they are available. |
|                                | If Enabled is selected, the information at the right will appear. | Base I/O address<br>3F8 <sup>(1)</sup><br>2F8<br>3E8<br>2E8                                                                                                    |
|                                |                                                                   | Interrupt<br>IRQ3<br>IRQ4 <sup>(1)</sup><br>IRQ10<br>IRQ11                                                                                                    |

<sup>(1)</sup> Factory default

| Menu Fields   | Settings                                                          | Comments                                                                                                    |
|---------------|-------------------------------------------------------------------|----------------------------------------------------------------------------------------------------|
| Serial port B | Disabled<br>Enabled<br>Auto(1)                                    | Enables, disables, or auto detects an available address and IRQ for serial port B.                                                               |
|               | naco                                                              | Choosing Disabled makes serial port B unusable. Choosing Auto automatically configures COM2 to address = 2F8h and IRQ = 3 if they are available. |
|               | If Enabled is selected, the information at the right will appear. | Base I/O address<br>3F8<br>2F8 <sup>(1)</sup><br>3E8<br>2E8                                                                                      |
|               |                                                                   | Interrupt IRQ3 <sup>(1)</sup> IRQ4 IRQ10 IRQ11                                                                                                   |
| Parallel port | Disabled<br>Enabled<br>Auto <sup>(1)</sup>                        | Enables, disables, or auto detects an available address and IRQ for the parallel port.                                                           |
|               |                                                                   | Auto is the recommended setting.                                                                                                    |

<sup>(1)</sup> Factory default

| Menu Fields               | Settings                                                                | Comments                                                             |
|---------------------------|-------------------------------------------------------------------------|----------------------------------------------------------------------|
|                           | If Enabled is selected,<br>the information at the right<br>will appear. | Base I/O address:<br>378 <sup>(1)</sup><br>278<br>3BC                |
|                           |                                                                         | Interrupt:<br>IRQ5<br>IRQ7 <sup>(1)</sup>                            |
| Parallel port mode        |                                                                         | Sets the onboard parallel port modefor the Enable and Auto settings. |
|                           | Output only                                                             | Standard printer connection.                                         |
|                           | Bi-directional <sup>(1)</sup>                                           | PS/2 compatible mode to transmit and to receive at the same time.    |
|                           | EPP                                                                     | Enhanced parallel port mode.                                         |
|                           | ECP                                                                     | Extended capabilities port mode.                                     |
| Floppy disk controller    | Enabled <sup>(1)</sup><br>Disabled<br>Auto                              | Enables, disables, or auto detects the onboard diskette controller.  |
|                           | If Enabled is selected,<br>the information at the right<br>will appear. | Base I/O address<br>Primary <sup>(1)</sup><br>Secondary              |
| Base I/O address          | Primary <sup>(1)</sup><br>Secondary                                     | Sets the base I/O address for the diskette drive controller          |
| Diskette write protection | Enabled<br>Disabled <sup>(1)</sup>                                      | Enables or disables the diskette drive's write protect option.       |

<sup>(1)</sup> Factory default

| Menu Fields                        | Settings                                      | Comments                                                                                                    |  |
|------------------------------------|-----------------------------------------------|----------------------------------------------------------------------------------------------------|--|
| Integrated PCI<br>Ethernet         | Enabled <sup>(1)</sup><br>Disabled            | Enables or disables the onboard Ethernet controller.                                                                                                    |  |
| Integrated PCI SCSI                | Enabled <sup>(1)</sup><br>Disabled            | Enables or disables the onboard SCSI controller.                                                                                                    |  |
| Advanced Chipset                   | Control: [submenu]                            |                                                                                                    |  |
| ACPI & MP table                    | Disabled <sup>(1)</sup><br>1.1<br>1.4         | Configures the MP specification revision level. ACPI (Advanced Configuration and Power Interface) is disabled as a default setting. When this feature is enabled, the power button must be pressed more than four seconds to power off the system (an ACPI feature). Before enabling this feature, check if the Operating System supports it. |  |
| Error correction code              | Enabled <sup>(1)</sup><br>Disabled            | Enables or disables the Error Correction Code (ECC).                                                                                                    |  |
| PCI Configuration:                 | [submenu]                                     |                                                                                                    |  |
| PCI IRQ line #                     | Disabled<br>Auto select(1)                    | Assigns IRQs to PCI slots.                                                                                                    |  |
|                                    | 3<br>4<br>5<br>7<br>9<br>10<br>11<br>12<br>14 | An asterick (*) appears to the left of the line if the IRQ is in use.                                                                                                    |  |
| PCI/PNP ISA UMB Region Exclusion   |                                               | Press [Enter] to display addresses.                                                                                                    |  |
| PCI/PNP ISA IRQ Resource Exclusion |                                               | Press [Enter] to display IRQs.                                                                                                    |  |

<sup>(1)</sup> Factory default

| Menu Fields                                                                            | Settings                                      | Comments                                                                 |  |  |
|----------------------------------------------------------------------------------------|-----------------------------------------------|--------------------------------------------------------------------------|--|--|
| PCI/PNP ISA UM                                                                         | PCI/PNP ISA UMB Region Exclusion: [submenu]   |                                                                          |  |  |
| C800 - CBFF<br>CC00 - CFFF<br>D000 - D3FF<br>D400 - D7FF<br>D800 - DBFF<br>DC00 - DFFF | Available <sup>(1)</sup><br>Reserved          | Reserves a specific block of upper memory for use by legacy ISA devices. |  |  |
| PCI/PNP ISA IRC                                                                        | PCI/PNP ISA IRQ Resource Exclusion: [submenu] |                                                                          |  |  |
| IRQ 3<br>IRQ 4<br>IRQ 5<br>IRQ 7<br>IRQ 9                                              | Available <sup>(1)</sup><br>Reserved          | Reserves the specified IRQ for use by a legacy ISA device.               |  |  |
| IRQ 10<br>IRQ 11<br>IRQ 12<br>IRQ 15                                                   |                                               |                                                                          |  |  |

<sup>(1)</sup> Factory default

## **Security Options**

| Menu Fields       | Settings                           | Comments                                                                                                    |
|-------------------|------------------------------------|----------------------------------------------------------------------------------------------------|
| Set supervisor    | Press [Enter].                     | Allows a supervisor password to be set.                                                                                                    |
| password          |                                    | The supervisor password must be set if a user password is to be used.                                                                                                    |
|                   |                                    | <b>NOTE:</b> Entering Setup with a supervisor password provides full access to all BIOS Setup utility menus.                                                                                                  |
| Set user password | Press [Enter].                     | Allows a user password to be set.                                                                                                    |
|                   |                                    | This password can be set only if a supervisor password is entered.                                                                                                    |
| Password on boot  | Enabled<br>Disabled <sup>(1)</sup> | Enables or disables the enter password on boot option.                                                                                                    |
|                   |                                    | If you enable this option, a user or supervisor password must be entered in order for the boot process to complete. If a user or supervisor password is not entered, the operating system cannot be accessed. |

<sup>(1)</sup> Factory default

| Menu Fields            | Settings                                              | Comments                                                                                                    |
|------------------------|-------------------------------------------------------|----------------------------------------------------------------------------------------------------|
| Diskette access        | Supervisor<br>User <sup>(1)</sup>                     | Controls who might have access to diskette drives.                                                                                                    |
|                        | USELV                                                 | If Supervisor is selected, access to the diskette drive is limited to the supervisor, who must enter a password. If User is selected, the diskette drive is accessed by entering either the supervisor or the user password. |
|                        |                                                       | Whatever setting is chosen, it only becomes functional if both a Supervisor Password and a User Password have been set (if the User setting is chosen).                                                                      |
| Network server         | Enabled<br>Disabled <sup>(1)</sup>                    | When enabled, the system is secured at boot to prevent tampering during network operation.                                                                                                    |
| System backup reminder | Disabled <sup>(1)</sup><br>Daily<br>Weekly<br>Monthly | When enabled, displays a backup reminder message at boot, daily, every Monday, or the 1 <sup>St</sup> of each month.                                                                                                    |
| Virus check reminder   | Disabled <sup>(1)</sup><br>Daily<br>Weekly<br>Monthly | When enabled, displays a reminder message to check for virses at boot, daily, every Monday, or the $1^{\mbox{st}}$ of each month.                                                                                            |
| System BIOS flash      | Enabled<br>Disabled <sup>(1)</sup>                    | When enabled, allows the server BIOS in the flash ROM to update.                                                                                                    |

<sup>(1)</sup> Factory default

## **Boot**

| Menu Fields          | Settings                           | Comments                                                                                                    |  |
|----------------------|------------------------------------|----------------------------------------------------------------------------------------------------|--|
| Floppy check         | Enabled<br>Disabled(1)             | Enabled permits verification of FDD type at boot. Disabled prevents FDD verification and speeds up the boot process.                                                                        |  |
| Setup prompt         | Enabled <sup>(1)</sup><br>Disabled | Enables or disables the <f2> setup prompt each time the server boots.</f2>                                                                                                    |  |
|                      |                                    | Disables the prompt "Press <f2> to enter Setup". Setup can still be entered by pressing <f2> before POST completes.</f2></f2>                                                               |  |
| POST errors          | Enabled <sup>(1)</sup><br>Disabled | Enabling this option causes the server to pause and display a setup entry or resume the boot prompt if an error occurs at boot.                                                             |  |
|                      |                                    | Disabling this option causes the server to always attempt to boot regardless of a setup entry or error.                                                                                     |  |
| Sign-on banner       | Enabled <sup>(1)</sup><br>Disabled | Enabling this option causes the DIGITAL logo to appear during POST.                                                                                                    |  |
| Boot device priority | 1. ATAPI CD-ROM                    | Allows you to select the boot drive options.                                                                                                    |  |
|                      | 2. Diskette drive 3. Hard drive    | To change the order, use the Up and Down cursor keys to select the device you want to move. Then use the + and – keys, on the numeric keypad, to move the device to the desired boot order. |  |
| Hard drive           | 1. Onboard SCSI controller         | Selects the ROM scan sequence to determine which device will be the boot device. The first                                                                                                  |  |
|                      | 2. Bootable add-in<br>cards        | device encountered with bootable media will be the boot device.                                                                                                    |  |

<sup>(1)</sup> Factory default

## **System Management (F3)**

This section provides example tables and displays for each System Management utility.

#### Summary — System Summary

| •                              | _                             |                                                                         |
|--------------------------------|-------------------------------|-------------------------------------------------------------------------|
| Menu Fields                    | Settings                      | Comments                                                                |
| Processor 1                    | 350 MHz PII,<br>L1/L2=, ID=   | Indicates processor speed, installed status, cache size, and ID number. |
| Processor 2                    | 350 MHz PII,<br>L1/L2=, ID=   |                                                                         |
| Co-processor                   | Installed                     | Internal component of processor.                                        |
| System RAM                     | 64 MB                         | RAM size.                                                               |
| System BIOS                    | 1.0                           | BIOS version being used.                                                |
| PS/2 mouse                     | Installed                     | Mouse installed                                                         |
| Diskette A                     | 1.44 MB 3½-inch               | Size and availability.                                                  |
| Parallel port                  | Bi-directional,<br>0378, IRQ7 | Parallel port mode selected and availability and assigned IRQ.          |
| Serial port 1<br>Serial port 2 | 03F8, IRQ4<br>02F8, IRQ3      | Availability and assigned IRQ. Availability and assigned IRQ.           |
| E-net address                  | 0000F87AA3E9                  | Ethernet address.                                                       |

## **Environment — Environment Monitoring and Summary**

| Menu Fields             | Settings | Comments                      |
|-------------------------|----------|-------------------------------|
| Processor 1 status      | OK       | No problem.                   |
| Processor 2 status      | OK       | No problem.                   |
| Processor 1 temperature | 43 °C    | Actual temperature.           |
| Processor 2 temperature | 34 °C    | Actual temperature.           |
| Processor 1 VRM 2.0 V   | 2.01 V   | VRM voltage.                  |
| Processor 2 VRM 2.0 V   | 2.06 V   | VRM voltage.                  |
| Processor GTL 1. 5 V    | 1.50 V   | Gunning transistor logic.     |
| Processor IO 2.5 V      | 2.52 V   |                               |
| Sys 12 V                | 11.8 V   | Server 12 V voltage rating.   |
| Sys 5 V                 | 5.06 V   | Server 5 V voltage rating.    |
| Sys 3.3 V               | 3.32 V   | Server 3.4 V voltage rating.  |
| Sys –12 V               | -12.10 V | Server –12 V voltage rating.  |
| P/S status              | OK       | Power supply status OK.       |
| Fan 1 status            | OK       | Fan 1 status OK.              |
| Fan 2 status            | OK       | Fan 2 status OK (model 3220). |

#### **Memory — Memory Slots Information**

| Slot   | Туре  | Size | Speed | Status             |
|--------|-------|------|-------|--------------------|
| Bank 0 | SDRAM | 64M  | 10 ns | OK                 |
| Bank 1 | SDRAM | 64M  | 10 ns | OK                 |
| Bank 2 | SDRAM | 64M  | 10 ns | ECC <sup>(1)</sup> |
| Bank 3 | SDRAM | 64M  | 10 ns | OK                 |
|        |       |      |       |                    |

DEC01593

#### **POST**—**POST** Error Summary

Contains a POST error summary if post fails.

#### SYS — System Asset Number and I/O Management

You can only change the Asset# in the following display.

| Enter Required Parameters                                    | For The Selected Items:                        |  |  |
|--------------------------------------------------------------|------------------------------------------------|--|--|
| Assembly<br>Asset#                                           | System<br>222 <b>4</b> Z                       |  |  |
| System ID FR-B4B8W-AA Model# 3220 2350 Serial# TA 1234567890 |                                                |  |  |
| System IDs Of Each Assembl                                   | -У                                             |  |  |
| Assembly<br>Main Logic Board<br>Processor Module             | Model# Serial# P3220-AA TA 1234567890 P3220-4G |  |  |

DEC01594

<sup>(1)</sup> ECC here indicates that one bit error correction occurred.

#### MLB — Main Logic Board Asset Number Management

Assembly: Main Logic Board

Asset#: 2224Z Part#: 54-25442-01

Revision: AX01 Serial#: TA2544679

Artwork#: B01

DEC01595

#### **CPU**—Processor Module Asset Number Management

Assembly: Processor Module

Asset#: 2224Z

Part#: 70-3323X-01

Revision: AX01

Serial#: TA 2544831

Artwork#: B01

DEC01596

#### PCI — PCI IRQ Assignment Status

| Integrated<br>Integrated<br>Integrated                            | Universal Serial Bus (USB)<br>SCSI bus controller A<br>SCSI bus controller B | [IRQ09][Enable]<br>[IRQ10][Enable]<br>[IRQ10][Enable] |
|-------------------------------------------------------------------|------------------------------------------------------------------------------|-------------------------------------------------------|
| PCI Slot 1 PCI Slot 2 PCI Slot 3 PCI Slot 4 PCI Slot 5 PCI Slot 6 | Empty Empty Empty Raid Controller Empty Empty Empty                          | [IRQ15][Enable]                                       |
| Proprietary                                                       | Slot-Ethernet controller<br>VGA-compatible controller                        | [IRQ11][Enable]<br>[Not required]                     |

DEC01597

# Troubleshooting

This chapter provides initial troubleshooting procedures. The tables that follow list specific problems, probable causes, and recommended actions to take if the server fails. Tables include:

- Server Troubleshooting
- Disk Drive Troubleshooting
- Hot Swap Drive Troubleshooting
- Tape Drive Troubleshooting
- Monitor Troubleshooting
- CD-ROM Troubleshooting
- Diskette Drive Troubleshooting
- RAID Troubleshooting Hot Swap Drives

Refer to the documentation supplied with additional options if experiencing problems with specific options installed.

#### **Initial Troubleshooting**

Follow these general procedures to troubleshoot the DIGITAL Server.

- Record all configuration information and have it readily available.
- Turn off the server, wait until all disk drives completely spin down, and then turn it back on.
- Ensure that all cables and connections are secure.
- Make sure all necessary video, printer, and application device drivers are properly installed.
- Try not to troubleshoot more than one problem at a time.
- Try to duplicate the problem.
- Run the diagnostic software. Refer to the next section "When to use the Diagnostics."
- Run the SCSI configuration utility if you have problems after connecting devices.
- Run the BIOS Setup utility (F2).
- Run the System Management utility (F3) to check IRQ settings.
- Run the SCSI or RAID configuration if you have problems after connecting devices.

Refer to Chapter 2, "Server Software and Utilities," for additional information.

Troubleshooting

#### When to Use the Diagnostics

The diagnostic software is a versatile diagnostic tool that can be used to verify proper hardware installation and isolate intermittent problems that are not detected by the Power-On Self Test (POST). Run the diagnostic software in the following situations:

- The server fails to boot or load the operating system software.
- The server fails to boot or load the operating system software after adding additional hardware such as more memory, additional processors, additional SCSI devices, or expansion boards.
- The operating system hangs repeatedly and no changes have been recently added to the software such as service packs or a new application.
- You suspect a server hardware failure.
- You want to validate server operation.
- An intermittent hardware problem exists.

#### **Running the Diagnostics**

To run the AMIDiag base package (Emergency Mode diskette) from a diskette, follow this procedure:

- 1. Insert the diskette labeled "For Emergency Use" in drive A and then boot the server.
- 2. Use the arrow keys to highlight the desired test.
- 3. Press [Enter].

For additional troubleshooting information refer to the AMIDiag User's Guide, located on the Quick Launch CD-ROM.

#### **Running Quick Tests or Groups of Tests**

Function keys can be used to select and run groups of tests. A list of function keys is available by pressing the F9 key. The following list includes examples of how to run Quick Tests or Groups of Tests.

- To run Quick Test, press F8 to select tests, then F10 to run all the selected tests.
- To run all Memory tests, press F6 to select tests listed on the menu, then press F10 to run all the selected tests.
- To run all tests from all menus, press F7 to select all tests, then press F10 to run all the selected tests.

Troubleshooting

#### **Running DIGITAL Vendor Extended Tests**

To run DIGITAL Vendor Extended Tests from a diskette:

1. Insert the DIGITAL Vendor Extended Tests diskette for the selected device and then boot the server or type

A:\DMENU.

2. Select the desired test.

Each diskette has a README.TXT file with a list of devices that can be tested and additional information about each diagnostic.

## Running the Diagnostics Tests from the Server's Hard Disk Drive

To run diagnostic tests from the server's hard disk drive, perform the following:

- 1. Boot the server and select MS-DOS from the boot menu.
- 2. At the C:\> prompt, type:

\DIAG\DIAGNOSE.BAT

This sets up the CONFIG.SYS and AUTOEXEC.BAT files to run the diagnostics and reboots the server. Select MS-DOS again, then the diagnostics will load. The original CONFIG.SYS and AUTOEXEC.BAT are restored before the diagnostics load.

 Select the test or group of tests using the arrow and function keys previously defined. DIGITAL Vendor Extended Tests can also be run from the *User* menu.

## **Obtaining Information about The Server**

The DIGITAL Server provides the following system information for the main logic board and the processor module configured on the server:

- Asset number User definable field for tracking these components
- Part number DIGITAL part number
- Revision number Board assembly revision number
- Serial number Serial number of the board assembly
- Artwork number Revision of the printed circuit board

The System ID is also located on the main logic board and processor module. The System ID contains the following information:

- Model number Server model number
- Serial number Server serial number
- System asset number User definable field for tracking the system

The main logic board and processor module each contain memory where specific information and System ID information is stored. The main logic board also stores the server's System Asset number (see Figure 4-1).

Information is available for the server's main logic board and processor module (such as part numbers, revisions, serial numbers, etc.). You can also assign Asset numbers to these components. In addition, the software can detect when you change the server configuration by adding or removing either component.

You can obtain information about the server's configuration by running the BIOS Setup utility or by using the ServerWORKS management software.

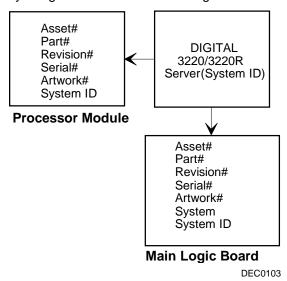

Figure 4-1. DIGITAL Server Component Information

### **Obtaining Information Using the BIOS Setup Utility**

You can use the BIOS Setup utility to check the Serial number, Revision number, and Asset number for the main logic board and processor module configured in the server. For example, if you change the main logic board or processor module in the server, you must run the BIOS Setup utility to re-synchronize the System ID (server model number and serial number) in the main logic board or processor module's memory. The BIOS Setup utility will check the new main logic board or processor module and will then detect the System ID mismatch.

You can view the details for the main logic board or processor module by pressing <F3> and then selecting the SYS option. The BIOS Setup utility lists the server model number and server serial number information stored on the main logic board or processor module. You can then confirm the correct model number and serial number. This data is available on the label located on the server's back panel.

Refer to Chapter 3, "BIOS Setup Utility Features," for more detailed information about the BIOS Setup utility.

## **DIGITAL ServerWORKS Manager**

The DIGITAL Server is shipped with DIGITAL ServerWORKS Manager software. ServerWORKS Manager is a workgroup and server management product for DIGITAL's family of servers. ServerWORKS Manager utilizes the Simple Network Management Protocol (SNMP) environment to assist the Network or Server administrator by constantly monitoring the network for problems.

DIGITAL ServerWORKS Manager is based on an open architecture that enables seamless integration and interoperability with popular enterprise management software packages such as Computer Associates' POLYCENTER Manager/NetView, Hewlett-Packard's OpenView UX for Windows, and IBM's Netview/6200 AIX. Also included with the DIGITAL ServerWORKS Manager are Network Operating System (NOS) Agents for Windows NT V4.x, Novell NetWare™ V3.12 and V4.x, and SCO UNIX V5.x. The OS/2 NOS includes its own agent and can also be managed from ServerWORKS Manager.

DIGITAL ServerWORKS Manager allows the Network or Server Administrator to perform the following functions on the server:

- Manage DIGITAL PC print, file, and application servers supported by DIGITAL Servers using a Windows-based graphical user interface (GUI) for point and click simplicity.
- Display server component information that provides critical information such as processor and file system utilization and information about the network interface.
- Automatically build a database of the network by Autodiscovering all SNMP network resources and display the nodes discovered during Autodiscovery on a color-coded topological map.
- Poll all network devices at intervals defined by the administrator.
- Perform an in-depth network analysis to continuously monitor the status of the network.
- Set alarms and alerts for specified events on all network devices, as well as the network itself, to spot problems early and avoid costly downtime.

Refer to the DIGITAL ServerWORKS Manager Installation and User's Guide for more information on how to use ServerWORKS Manager to view and be notified of events on the server.

You can also manage the DIGITAL Server with other SNMP-based managers.

Refer to the DIGITAL ServerWORKS Manager Installation and User's Guide for more information.

## **Displaying Server Status Using the Hardware**

There are two types of information displayed when the DIGITAL Server is operating:

- Normal status messages
- Error messages

During normal operation, Power On Self Test (POST) and boot messages are displayed on the monitor. Some error messages are also displayed by the server fault status LEDs.

These messages can also be seen by using the DIGITAL ServerWORKS Manager to monitor the server.

### **Server Fault Status**

| Description                               | Server Fault LED Indicators |      |      | ators |
|-------------------------------------------|-----------------------------|------|------|-------|
|                                           | LED4                        | LED3 | LED2 | LED1  |
| No power, server ready, power ON default  | 0                           | О    | 0    | 0     |
| Shutdown, fan fault                       | 0                           | 0    | 0    | •     |
| Shutdown, over temperature                | O                           | 0    | •    | •     |
| Shutdown, voltage fault                   | 0                           | O    | •    | •     |
| Processor slot 1 terminator not installed | O                           | •    | O    | •     |
| Main Logic board POST failure             | O                           | •    | 0    | •     |
| Bootstrap processor failure               | 0                           | •    | •    | 0     |
| Processor slot 2 terminator not installed | O                           | •    | •    | •     |
| DIMM 1 fault                              | •                           | O    | 0    | 0     |
| DIMM 2 fault                              | •                           | O    | 0    | •     |
| DIMM 3 fault                              | •                           | 0    | •    | O     |
| DIMM 4 fault                              | •                           | 0    | •    | •     |

 $<sup>\</sup>bullet$  = on;  $\bigcirc$  = off

# **POST Messages**

The following table lists the messages, both normal and error, that will display on the server's monitor during POST and any beeps that might sound when an error occurs.

## **POST/Boot Codes**

| POST Code Descriptions            | Count Down<br>Code <sup>(1)</sup> | Beep Codes |
|-----------------------------------|-----------------------------------|------------|
| BIOS ROM checksum                 |                                   | 1-2-2-3    |
| Autosize DRAM                     |                                   | 1-3-3-1    |
| Test SDRAM refresh                |                                   | 1-3-1-1    |
| Test 8742 keyboard controller     |                                   | 1-3-1-3    |
| RAM failure on address line(s)    |                                   | 1-3-4-1    |
| RAM failure on data line(s)       |                                   | 1-3-4-3    |
| Check ROM copyright notice        |                                   | 2-1-2-3    |
| Unexpected interrupts test        | 230                               | 2-2-3-1    |
| Shadow ROMs                       | 220                               | 1-4-3-1    |
| Test 512K to 640K SDRAM           | 210                               |            |
| Extended memory test              | 200                               |            |
| Configure advanced cache register | 190                               |            |
| Enable external and CPU cache     | 180                               |            |
| Real-time clock test              | 170                               | 1-4-2-1    |
| Keyboard test                     | 160                               |            |
| Initialize hardware interrupts    | 150                               |            |
| Co-processor test                 | 140                               |            |
| Serial ports test                 | 130                               |            |
| Parallel port test                | 120                               |            |

<sup>(1)</sup> Count down codes are displayed on the server's monitor.

| POST Code Descriptions            | Count Down Code <sup>(1)</sup> | Beep Codes |
|-----------------------------------|--------------------------------|------------|
| Initiate onboard super I/O        | 110                            |            |
| Initialize mouse                  | 100                            |            |
| Testing diskette drive controller | 90                             |            |
| Testing hard disk controller      | 80                             |            |
| Searching the other processor     | 50                             |            |
| Option ROM checksum error         |                                | 1-2        |
| Enabling IRQs                     | 20                             |            |
| Setting time of day               | 10                             |            |
| POST error found                  |                                | 2          |
| Ready to boot                     |                                | 1          |

<sup>(1)</sup> Count down codes are displayed on the server's monitor.

# **Processor Module Voltage and Temperature Ranges**

The following tables list the operating voltage and temperature ranges for the processor module.

## **Processor Voltage Range**

|                    | Normal | Error<br>Range | Error Based<br>Voltage<br>Range | Power<br>Good<br>Voltage | Shutdown<br>Voltage<br>Value | Bad<br>Voltage<br>Value |
|--------------------|--------|----------------|---------------------------------|--------------------------|------------------------------|-------------------------|
| CPU I/O<br>voltage | 2.5V   | ± 5%           | +2.375 ≈<br>2.625V              | +2.2 ~ 2.8V              | > +3.0V                      | < +1.85V                |
| Vtt of<br>GTL      | 1.5V   | ± 10%          | +1.35 ≈<br>1.65V                | +1.32 ~<br>1.68V         | > +1.8V                      | < +1.10V                |

# Processor Voltage Range (V<sub>CCP</sub>)

| V <sub>ccp</sub> | ± 7% Power Good<br>Range | +10% Shutdown<br>Value | -10% Hardware Bad<br>Value |
|------------------|--------------------------|------------------------|----------------------------|
| 1.80V            | 1.6740 ~ 1.9260V         | > +1.980V              | < +1.620V                  |
| 1.85V            | 1.7205 ~ 1.9795V         | > +2.035V              | < +1.665V                  |
| 1.90V            | 1.7670 ~ 2.0330V         | > +2.090V              | < +1.710V                  |
| 1.95V            | 1.8135 ~ 2.0865V         | > +2.145V              | < +1.755V                  |
| 2.00V            | 1.8600 ~ 2.1400V         | > +2.200V              | < +1.800V                  |
| 2.05V            | 1.9065 ~ 2.1935V         | > +2.255V              | < +1.845V                  |
| 2.10V            | 1.9530 ~ 2.2470V         | > +2.310V              | < +1.890V                  |
| 2.20V            | 2.0460 ~ 2.3540V         | > +2.420V              | < +1.980V                  |
| 2.30V            | 2.1390 ~ 2.4610V         | > +2.530V              | < +2.070V                  |
| 2.40V            | 2.2320 ~ 2.5680V         | > +2.640V              | < +2.160V                  |
| 2.50V            | 2.3250 ~ 2.6750V         | > +2.750V              | < +2.250V                  |
| 2.60V            | 2.4180 ~ 2.7820V         | > +2.860V              | < +2.340V                  |
| 2.70V            | 2.5110 ~ 2.8890V         | > <b>+</b> 2.970V      | < +2.430V                  |
| 2.80V            | 2.6040 ~ 2.9960V         | > +3.080V              | < +2.520V                  |
| 2.90V            | 2.6970 ~ 3.1030V         | > +3.190V              | < +2.610V                  |
| 3.00V            | 2.7900 ~ 3.2100V         | > +3.300V              | < +2.700V                  |
| 3.10V            | 2.8830 ~ 3.3170V         | > +3.410V              | < +2.790V                  |
| 3.20V            | 2.9760 ~ 3.4240V         | > +3.520V              | < +2.880V                  |
| 3.30V            | 3.0690 ~ 3.5310V         | > +3.630V              | < +2.970V                  |
| 3.40V            | 3.1620 ~ 3.6380V         | > +3.740V              | < +3.060V                  |
| 3.50V            | 3.2550 ~ 3.7450V         | > +3.850V              | > +3.150V                  |

## **Processor Temperature Sensing**

| Description | Possible Failures                      | Result                                      |
|-------------|----------------------------------------|---------------------------------------------|
| Temperature | The temperature exceeds 85 °C (185 °F) | Displays an error message and warning beep. |
|             |                                        | Server shuts down after five minutes.       |
|             | The temperature exceeds 90 °C (194 °F) | Server immediateily shuts down.             |

## **Advanced Troubleshooting**

DIGITAL has a Customer Replaceable Unit (CRU) process during the warranty period for:

- DIGITAL monitors with screens less than 20 inches
- Mice
- Keyboards
- Speakers
- Other parts as defined by DIGITAL as CRUs

The DIGITAL CRU process provides for overnight shipment of the part directly to the customer site. Customers are billed for the specified part if they fail to return the part to DIGITAL within ten days of the replacement unit shipment.

In the following troubleshooting tables, "CRU Process" means that when a process is determined to be broken, use the previously-described CRU process.

| NOTE: The following troubleshooting suggestions are not in |
|------------------------------------------------------------|
| any specific order. They are merely a list of possible     |
| problems and solutions.                                    |

# **Server Troubleshooting**

| Problem                                      | Possible Cause                                          | Action                                                                          |
|----------------------------------------------|---------------------------------------------------------|---------------------------------------------------------------------------------|
| No response when the server is turned on.    | Server is not plugged in.                               | Turn off the server, plug it in, and then turn it back on again.                |
|                                              | No power at the power source.                           | Use another power source.                                                       |
|                                              | Main logic board switches incorrectly set.              | Set all appropriate switches.                                                   |
|                                              | Processor module switches incorrectly set.              | Make sure all switches are correctly set.                                       |
|                                              | Power supply failed.                                    | Replace the power supply.                                                       |
|                                              | Processor module has failed.                            | Reseat the processor module. If problem persists, replace the processor module. |
|                                              | Main logic board failed.                                | Replace the main logic board.                                                   |
| Power is on, but there is no screen display. | Brightness and contrast controls are not correctly set. | Adjust the brightness and contrast controls.                                    |
|                                              | Monitor is off.                                         | Turn on the monitor.                                                            |
|                                              | Monitor cable is incorrectly installed.                 | Check all monitor connections.                                                  |
|                                              | Video/Ethernet daughtercard not seated properly.        | Remove and reseat the video/Ethernet daughter card.                             |

| Problem                                                          | Possible Cause                                                             | Action                                                                                        |
|------------------------------------------------------------------|----------------------------------------------------------------------------|-----------------------------------------------------------------------------------------------|
| Power is on, but there is no screen display.                     | Incorrect video drivers installed.                                         | Install the correct video drivers.                                                            |
|                                                                  | Video controller has failed.                                               | Replace the video/Ethernet daughter card.                                                     |
|                                                                  | Monitor has failed.                                                        | Replace the monitor.                                                                          |
| Server does not boot from the CD-ROM drive.                      | CD-ROM drive is not connected to the IDE controller.                       | Connect the CD-ROM to the IDE connector located on the main logic board (Refer Chapter 5).    |
|                                                                  | CD-ROM disc is not bootable.                                               | Insert a bootable CD-ROM disc.                                                                |
| Server operates incorrectly after installing a processor module. | Processor module installed incorrectly.                                    | Reinstall processor module.                                                                   |
|                                                                  | BIOS Setup utility indicates an error after installing a processor module. | Remove processor module and reboot. If server boots without errors, replace processor module. |
|                                                                  | Mismatched stepping.                                                       | Check processor stepping information.                                                         |

| Problem                                                                | Possible Cause                          | Action                                                                                                    |
|------------------------------------------------------------------------|-----------------------------------------|----------------------------------------------------------------------------------------------------|
| Server operates incorrectly after installing optional expansion board. | Expansion board installed incorrectly.  | Remove expansion board and reinstall.                                                                            |
|                                                                        | IRQ conflict.                           | Run System Management<br><f3> to check status of IRQ<br/>assignments. Refer to<br/>Chapter 2 and Chapter 3.</f3> |
|                                                                        | Expansion board has failed.             | Remove expansion board and reboot. If server boots without errors, replace expansion board.                      |
| Server operates incorrectly after installing memory.                   | Memory configured incorrectly.          | Reboot the server and check for any boot message to identify faulty DIMM(s).                                     |
|                                                                        |                                         | Check that memory configuration is according to the memory guidelines explained in Chapter 5.                    |
|                                                                        | DIMMs installed incorrectly.            | Remove DIMMs and reinstall.                                                                                      |
|                                                                        | DIMMs have failed.                      | Replace DIMMs.                                                                                                   |
|                                                                        | Processor module installed incorrectly. | Reinstall processor module.                                                                                      |
|                                                                        | Processor module failed.                | Replace processor module.                                                                                        |

| Problem                                                      | Possible Cause                                                             | Action                                                                     |
|--------------------------------------------------------------|----------------------------------------------------------------------------|----------------------------------------------------------------------------|
| No response to keyboard commands.                            | Keyboard might be password protected by a local or remote control program. | Enter the keyboard password.                                               |
|                                                              | Keyboard is not connected.                                                 | Power down the server and connect the keyboard.                            |
|                                                              | Keyboard is connected to the mouse port.                                   | Power down the server and connect the keyboard to the keyboard port.       |
|                                                              | Keyboard failed.                                                           | Replace the keyboard.                                                      |
| No response to mouse commands.                               | Mouse might be password protected by a local or remote control program.    | Enter the keyboard and mouse password.                                     |
|                                                              | Mouse is not connected.                                                    | Power down the server and connect the mouse.                               |
|                                                              | Mouse is connected to the keyboard port.                                   | Power down the server and connect the mouse to the mouse port.             |
|                                                              | Mouse driver not installed                                                 | Install the appropriate mouse driver.                                      |
|                                                              | Mouse trackball dirty.                                                     | Clean trackball.                                                           |
|                                                              | Mouse failed.                                                              | Replace the mouse.                                                         |
| Server operates correctly but application software does not. | Application software installed incorrectly.                                | Refer to the application software documentation.                           |
|                                                              | Having external cache enabled causes conflict with application software.   | Run the BIOS Setup utility and disable external cache. Refer to Chapter 3. |

# **Disk Drive Troubleshooting**

| Problem                                            | Possible Cause                                                                      | Action                                                                                                 |
|----------------------------------------------------|-------------------------------------------------------------------------------------|----------------------------------------------------------------------------------------------------|
| Server does not recognize an internal SCSI device. | SCSI ID conflicts.                                                                  | Refer to the supplied kit installation instructions and to the storage backplane switch configuration. |
|                                                    | Termination not removed from the SCSI device.                                       | Remove termination. Refer to the supplied kit installation instructions.                               |
|                                                    | Loose SCSI cable.                                                                   | Secure all cable connections.                                                                          |
|                                                    | SCSI cable incorrectly installed between SCSI controller, SCSI device or backplane. | Check all SCSI cabling.                                                                                |
|                                                    | SCSI device has failed.                                                             | Replace SCSI device.                                                                                   |
|                                                    | SCSI controller has failed.                                                         | Replace the main logic board.                                                                          |

| Problem                                            | Possible Cause                                                                                                    | Action                                                                                                 |
|----------------------------------------------------|----------------------------------------------------------------------------------------------------|----------------------------------------------------------------------------------------------------|
| Server does not recognize an external SCSI device. | SCSI device jumpers incorrectly set.                                                                                                 | Refer to the supplied kit installation instructions.                                                   |
|                                                    | SCSI ID conflicts.                                                                                                    | Refer to the supplied kit installation instructions and to the storage backplane switch configuration. |
|                                                    | Termination not removed from the SCSI device.                                                                                        | Remove termination. Refer to the supplied kit installation instructions.                               |
|                                                    | Loose SCSI cable.                                                                                                    | Secure all cable connections.                                                                          |
|                                                    | SCSI cable incorrectly installed between main logic board and rear panel connector or external SCSI device and rear panel connector. | Check all SCSI cabling.                                                                                |
|                                                    | SCSI device has failed.                                                                                                    | Replace SCSI device.                                                                                   |
|                                                    | SCSI controller has failed.                                                                                                    | Replace the main logic board.                                                                          |

| Problem                                      | Possible Cause                                                           | Action                                                                   |
|----------------------------------------------|--------------------------------------------------------------------------|--------------------------------------------------------------------------|
| Server does not boot from an internal drive. | SCSI device drivers not installed or incorrectly installed on the drive. | Properly install all required SCSI device drivers.                       |
|                                              | Operating system software is not installed on the drive.                 | Install the appropriate operating system.                                |
|                                              | Requested partition does not exist.                                      | Partition the drive and then reload the operating software.              |
|                                              | Boot drive at wrong SCSI address.                                        | Set boot drive to lowest "primary" SCSI address.                         |
|                                              | Drive not formatted.                                                     | Format the drive.                                                        |
|                                              |                                                                          | <b>CAUTION:</b> Formatting the drive will destroy all data on the drive. |
|                                              | Drive has failed.                                                        | Replace the drive.                                                       |
| Drive cannot read or write information.      | Loose or incorrectly installed cables.                                   | Make sure all cables are correctly installed.                            |
|                                              | Drive is not correctly formatted or partitioned.                         | Format and partition as required using the supplied operating system.    |
| Drive failure.                               | Check drive status LEDs for a drive failure indication.                  | Replace the drive.                                                       |

# **Hot Swap Drive Troubleshooting (Model 3220)**

| Problem                            | Possible Cause                                                | Action                                             |
|------------------------------------|---------------------------------------------------------------|----------------------------------------------------|
| Drive fault LED lit.               | Drive failed.                                                 | Replace hot swap drive.                            |
| Drive activity and fault LEDs lit. | Drive is hung or has failed.                                  | Replace hot swap drive.                            |
| Drive fault LED flashing.          | Drive is in recovery mode or has failed and is spinning down. | Allow the drive array to build or fully spin down. |

# **Hot Swap Drive Troubleshooting (Model 3220R)**

| Problem                                 | Possible Cause                                                | Action                                                                              |
|-----------------------------------------|---------------------------------------------------------------|-------------------------------------------------------------------------------------|
| Drive status LED lit.                   | Drive failed.                                                 | Replace hot swap drive.                                                             |
| Drive status and fault status LEDs lit. | Drive is hung or has failed.                                  | Replace hot swap drive.                                                             |
| Fault status LED flashing.              | Drive is in recovery mode or has failed and is spinning down. | Allow drive array to build or fully spin down.                                      |
| Disk drive present LED off.             | No drive installed or not fully seated in the drive bay.      | Reseat the drive or make sure the installed drive is fully seated in the drive bay. |

# **Tape Drive Troubleshooting**

| Problem                      | Possible Cause             | Action                                                                                                    |
|------------------------------|----------------------------|----------------------------------------------------------------------------------------------------|
| Tape will not load.          | Tape inserted incorrectly. | Insert the tape with the arrow on the cassette pointing towards the drive.                                                     |
| Cannot write data to a tape. | Tape write-protected.      | Slide the write-protect tab on the cassette to the closed position.                                                            |
| Tape will not eject.         | Tape jammed in drive.      | Using a small screwdriver, rotate the motor shaft clockwise to bring threading mechanism to the initial loading position.      |
|                              |                            | If necessary, press the ratchet mechanism to tighten the tape before ejecting.                                                 |
|                              |                            | Continue to turn the motor shaft clockwise until the tape can be lifted out of the drive mechanism and ejected from the drive. |

# **Monitor Troubleshooting**

| Problem                                                                  | Possible Cause                                                                                  | Action                                                                                                    |
|--------------------------------------------------------------------------|-------------------------------------------------------------------------------------------------|----------------------------------------------------------------------------------------------------|
| Monitor power indicator is not on.                                       | Monitor is turned off.                                                                          | Turn on the monitor.                                                                                                   |
|                                                                          | Power cord is not connected.                                                                    | Connect power cord to the server.                                                                                      |
|                                                                          | No power at wall outlet.                                                                        | Use another outlet.                                                                                                    |
|                                                                          | Power indicator is defective.                                                                   | Replace the monitor.                                                                                                   |
| No screen display.                                                       | Configuration error.                                                                            | Run the BIOS Setup utility to configure the server for video operation.                                                |
|                                                                          | Monitor brightness and contrast controls are incorrectly set.                                   | Adjust the monitor brightness and contrast controls.                                                                   |
|                                                                          | Monitor has failed.                                                                             | Replace the monitor.                                                                                                   |
| Distorted, rolling, or flickering screen display, or wrong/uneven color. | Monitor incorrectly adjusted.                                                                   | Adjust accordingly.                                                                                                    |
|                                                                          | Monitor signal cable incorrectly installed.                                                     | Straighten any bent connector pins and then reconnect.                                                                 |
| Color monitor displaying monochrome.                                     | Server was turned on before the monitor was turned on.                                          | Turn off the server, turn on the monitor, then turn the server back on.                                                |
| Monitor fails to switch to high-resolution mode.                         | Appropriate high-<br>resolution video drivers<br>are not installed or<br>incorrectly installed. | Correctly install all appropriate high-resolution video drivers. Refer to the documentation supplied with the monitor. |

# **CD-ROM Troubleshooting**

| Problem                                                        | Possible Cause                                               | Action                                              |
|----------------------------------------------------------------|--------------------------------------------------------------|-----------------------------------------------------|
| Cannot access the CD-ROM drive. Error message reading drive x. | Device drivers not installed.                                | Install correct device drivers.                     |
|                                                                | No disc in the CD-ROM drive.                                 | Insert a disc.                                      |
|                                                                | On the CD-ROM drive, slave jumper selected instead of master | Change master/slave switch jumper to master.        |
|                                                                | IDE cable disconnected.                                      | Properly connect the IDE cable. Refer to Chapter 5. |
|                                                                | Tray open.                                                   | Close the tray.                                     |
| Power is on but indicator shows no activity.                   | No disc or tray is open.                                     | Insert a disc and close the tray.                   |
|                                                                | Check cable connections.                                     | Make sure cables are correctly connected.           |
| Disc is spinning but drive is idle.                            | Application software not running.                            | Run application software.                           |

# **Diskette Drive Troubleshooting**

| Problem                                                 | Possible Cause                                | Action                                                                                 |
|---------------------------------------------------------|-----------------------------------------------|----------------------------------------------------------------------------------------|
| Target diskette drive cannot read or write information. | Diskette is not formatted.                    | Format the diskette.                                                                   |
|                                                         | Diskette is worn or damaged.                  | Try another diskette.                                                                  |
|                                                         | Diskette is write-protected.                  | Slide the write-protect switch so the hole is not visible.                             |
|                                                         | Diskette drive is empty.                      | Insert a diskette.                                                                     |
|                                                         | Diskette write protection enabled.            | Run the BIOS Setup utility and set the Diskette Write Protection option to "Disabled." |
|                                                         | Disabled in BIOS Setup utility.               | Run the BIOS Setup utility and enable the diskette drive.                              |
| Server does not boot from a target diskette drive.      | Diskette drive not enabled.                   | Run the BIOS Setup utility and enable the diskette drive.                              |
|                                                         | Diskette boot option disabled.                | Run the BIOS Setup utility and set boot option to A then C.                            |
|                                                         | Diskette does not contain start-<br>up files. | Insert a diskette with the correct start-up files.                                     |
|                                                         | Diskette drive is empty.                      | Insert a diskette that contains an operating system.                                   |
|                                                         | Diskette is worn or damaged.                  | Try another diskette.                                                                  |
|                                                         | Loose cables.                                 | Secure all cable connections.                                                          |
| Cannot write to target diskette drive.                  | Diskette drive write protected.               | Run the BIOS Setup utility and disable the diskette write protection option.           |

# RAID Troubleshooting Hot Swap Drives

| Problem                         | Possible Cause                 | Action                                                                                                    |
|---------------------------------|--------------------------------|----------------------------------------------------------------------------------------------------|
| Replaced drive does not         | Drive not seen by RAID         | Manually rebuild the drive.                                                                                        |
| spin up to speed.               | host adapter.                  | Remove the drive, wait 20 seconds, reinsert drive. Wait one minute and then rebuild the drive.                     |
| Multiple drives have failed.    | No power available.            | Restore power, run the RAID configuration utility and change the state of any failed (FLD) drive to optimal (OPT). |
|                                 |                                | Run the RAID configuration utility and check for bad blocks on the drives. Repair any bad blocks.                  |
| Drive not seen by RAID adapter. | SCSI cable not connected.      | Check all SCSI connections.                                                                                        |
|                                 | Incorrect SCSI termination.    | Properly terminate the SCSI bus.                                                                                   |
|                                 | Duplicate SCSI IDs on the bus. | Check drive SCSI ID settings.                                                                                      |
|                                 | Defective RAID adapter.        | Replace the RAID adapter.                                                                                          |
|                                 | Drive improperly inserted.     | Reinsert drive.                                                                                                    |
|                                 | Defective drive.               | Replace drive.                                                                                                    |

# Flash BIOS Troubleshooting

| Problem | Possible Cause                                     | Action                                                                                                    |
|---------|----------------------------------------------------|----------------------------------------------------------------------------------------------------|
| •       | Main logic board switch settings incorrectly set.  | Make sure main logic board switch SW1-2 "Recovery Mode" is set to Recovery and SW1-1 "BIOS Protection" is set to Normal.       |
|         | BIOS Setup utility switch setting incorrectly set. | Make sure the "System BIOS Flash" option in the BIOS Setup utility is set to Enabled. Refer to Chapter 2 for more information. |

## Introduction

The following sections list the Illustrated Parts Breakdown (IPB) part numbers and related replacement procedures.

NOTE: Customer installable devices, such as expansion boards, memory, and disk drives are discussed in the System Reference Manual.

# Server Front View (Model 3220)

| Figure<br>Legend | Orderable<br>Spare Part | Description                                               |
|------------------|-------------------------|-----------------------------------------------------------|
| 1                | 74-50824-02             | Pedestal right (x2)                                       |
| 2                | 74-50824-01             | Pedestal left (x2)                                        |
| 3                | 12-39309-02             | Speaker assembly, 270 mm                                  |
| 4                | 12-39657-02             | Fan assembly                                              |
| 5                | 74-51828-01             | Card guide (houses speaker and system fan)                |
| 6                | 70-32554-01             | Side panel assembly, frost white                          |
| 7                | PCXRJ-AD                | 3.5-inch, floppy disk drive, 1.44 MB, frost white         |
| 8                | 70-32558-02             | Enclosure subassembly (without power supply), frost white |
| 9                | PCXRN-AR                | 32X ATAPI CD-ROM drive                                    |
| 10               | 74-51977-01             | Drive holder                                              |
| 11               | 70-32560-01             | Front bezel door assembly, frost white                    |
| 12               | 70-32556-01             | Door assy, drive, frost white                             |
| 13               | 12-47553-01             | Key                                                       |

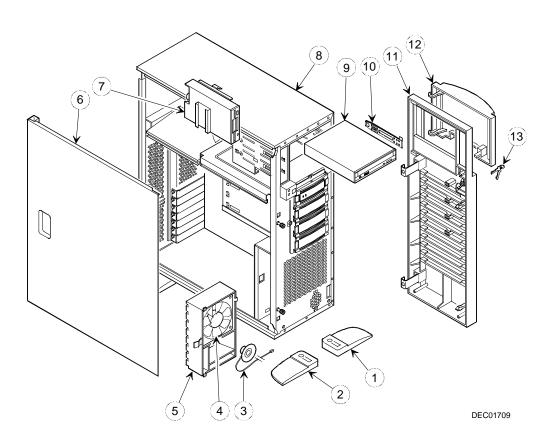

Figure 5-1. Server Front View (Model 3220)

# Server Left-Side View (Model 3220)

| Figure<br>Legend | Orderable Spare<br>Part                                  | Description                                                                                                    |
|------------------|----------------------------------------------------------|----------------------------------------------------------------------------------------------------|
| 1                | 54-24606-01                                              | Backplane, hot swap                                                                                                    |
| 2                | 74-51814-01                                              | Fan bracket (for hot swap fan)                                                                                                    |
| 3                | 12-39657-02                                              | Secondary (hot swap bay) fan                                                                                                    |
| 4                | 54-25442-01                                              | Main logic board                                                                                                    |
| 5                | 12-41474-05                                              | Real-time clock (server battery)                                                                                                    |
| 6                | 70-33231-01<br>70-33231-02<br>70-33232-01<br>70-33232-02 | Processor module assembly, SP Pentium II 350 MHz<br>Processor module assembly, DP Pentium II 350 MHz<br>Processor module assembly, SP Pentium II 400 MHz<br>Processor module assembly, DP Pentium II 400 MHz |
| 7                | 70-32549-01                                              | Retainer assembly (for processor module)                                                                                                    |
| 8                | 54-25302-04                                              | Terminator card                                                                                                    |
| 9                | FR-SDSMA-AA<br>FR-SDSMA-AB<br>FR-SDSMA-AC                | 64 MB DIMM<br>128 MB DIMM<br>256 MB DIMM                                                                                                    |
| 10               | 54-25456-01                                              | Video/Ethernet daughter card                                                                                                    |
| 11               | 30-47661-04                                              | Power Supply, 300 W                                                                                                    |
| 12               | 12-41768-03                                              | Terminator, 68 pos, single ended (for SCSI channel B)                                                                                                    |
| 13               | 17-04142-01                                              | 68-cond ultra SCSI cable assembly                                                                                                    |
| 14               | 17-04143-07                                              | 68-cond SCSI-3 cable assembly (two unshielded connectors)                                                                                                    |
| 15               | 17-04866-02                                              | 40-pin IDE cable assembly (for CD-ROM drive)                                                                                                    |
| 16               | 17-04726-01                                              | Flat 34-cond cable assembly (for diskette drive) 470 mm                                                                                                    |
| 17, 18           | 70-32714-02                                              | OCP module assembly (includes Figure items 17 & 18)                                                                                                    |

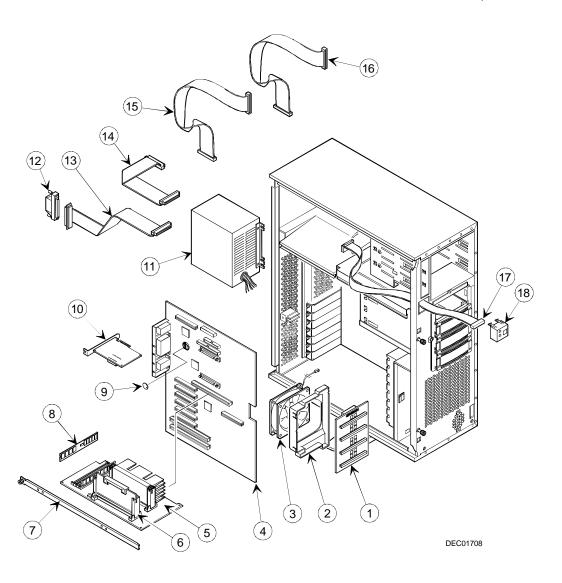

Figure 5-2. Server Left-Side View (Model 3220)

# Labels and Nameplates (Model 3220)

| Orderable Spare<br>Part    | Description                           |
|----------------------------|---------------------------------------|
| 74-51963-03                | Nameplate, DIGITAL Server             |
| 36-44556-01                | Warning label, power switch           |
| 36-48211-04<br>36-48212-08 | Label, door<br>Label, left side panel |

# Server Front and Top View (Model 3220R)

| Figure<br>Legend | Spare Part<br>Number                                     | Exchangeabl<br>e Part<br>Number | Description                                       |
|------------------|----------------------------------------------------------|---------------------------------|---------------------------------------------------|
| 1, 2             | 70-32737-02                                              |                                 | OCP module assembly (includes Figure items 1 & 2) |
| 3                | PCXRN-AR                                                 |                                 | 32X ATAPI CD-ROM drive                            |
| 4                | FR-CDCBA-DA<br>FR-CDCBA-CD<br>FR-CDCBA-CE<br>FR-CDCBA-CF |                                 | Hot swap drive                                    |
| 5                | 54-24960-01                                              |                                 | Disk drive LED module                             |
| 6                | 17-01476-03                                              |                                 | Cable assembly (Disk drive LED module)            |
| 7                | 70-33212-01                                              |                                 | Front bezel                                       |
| 8                | 12-41569-06                                              |                                 | Fan assembly                                      |
| 9                | 12-39309-05                                              |                                 | Speaker assembly                                  |
| 10               | 54-25436-01                                              |                                 | Backplane module                                  |
| 11               | 74-51924-01                                              |                                 | Filler panel                                      |
| 12               | 70-33011-02                                              |                                 | Top cover                                         |
| 13               | 54-25456-01                                              |                                 | Video/Ethernet daughter card                      |
| 14               | 30-47661-04                                              |                                 | Power supply                                      |
| 15               | 30-49325-02                                              |                                 | Enclosure subassembly (chassis)                   |
| 16               | 17-04866-02                                              |                                 | 40-cond IDE cable assembly (for CD-ROM drive)     |

| Figure<br>Legend | Spare Part<br>Number | Exchangeabl<br>e Part<br>Number | Description                                       |
|------------------|----------------------|---------------------------------|---------------------------------------------------|
| 17               | PCXRJ-AD             |                                 | 1.44 MB floppy drive                              |
| 18               | 17-04142-01          |                                 | Cable assembly, ultra SCSI 68-cond                |
| 19               | 17-04726-01          |                                 | Floppy drive cable assembly, 34-cond, 28 AWG Flat |

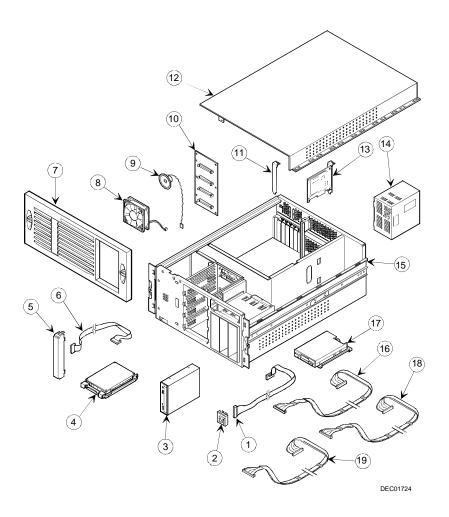

Figure 5-3. Server Front and Top View (Model 3220R)

# Server Top View (Model 3220R)

| Figure<br>Legend | Orderable<br>Spare Part                                  | Description                                                                                                    |
|------------------|----------------------------------------------------------|----------------------------------------------------------------------------------------------------|
| 1                | 54-25442-01                                              | Main logic board                                                                                                    |
| 2                | 12-41474-05                                              | Real-time clock (server battery)                                                                                                    |
| 3                | 70-33231-01<br>70-33231-02<br>70-33232-01<br>70-33232-02 | Processor module assembly, SP Pentium II 350 MHz<br>Processor module assembly, DP Pentium II 350 MHz<br>Processor module assembly, SP Pentium II 400 MHz<br>Processor module assembly, DP Pentium II 400 MHz |
| 4                | 54-25302-04                                              | Terminator card                                                                                                    |
| 5                | 70-32549-01                                              | Retainer assembly (for processor module)                                                                                                    |
| 6                | FR-SDSMA-AA<br>FR-SDSMA-AB<br>FR-SDSMA-AC                | 64 MB DIMM<br>128 MB DIMM<br>256 MB DIMM                                                                                                    |

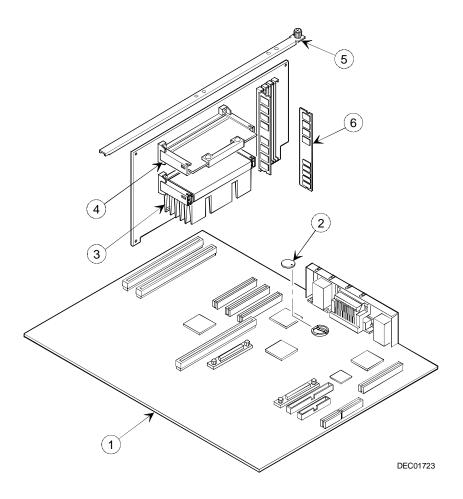

Figure 5-4. Server Top View (Model 3220R)

## Labels and Nameplates (Model 3220R)

| Orderable<br>Spare Part                   | Description                                                      |
|-------------------------------------------|------------------------------------------------------------------|
| 36-48150-05                               | Label, DIGITAL Server                                            |
| 36-44556-01                               | Warning label, power switch                                      |
| 36-49411-02<br>36-49412-02<br>36-49413-02 | Label, top cover<br>Label, top cover<br>Label, fault status LEDs |

## **Service Procedures**

The following sections provide detailed service instructions for DIGITAL servers.

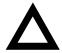

**CAUTION:** Static electricity collects on non-conductors such as paper, cloth, or plastic. A static discharge can be damaging even though unseen or unfelt. To prevent damage to circuit boards and/or components:

- Before touching any circuit board or component, touch the metal frame of the workstation to discharge any static electricity.
- Keep circuit boards and components away from nonconductors.

### **Recommended Tools**

Have the following tools available:

- Phillips screwdriver
- Antistatic wrist strap (recommended, but not required)

## **BIOS Version Information**

For access directly to the software library for BIOS and driver updates, use the address:

http://www.windows.digital.com/~ftp/00-index.stm

## **Disconnecting External Devices and Power**

Before removing any access panel, perform the following:

- 1. Shut down any applications that are currently running, then shut down the operating system.
- 2. Turn off power to all external devices connected to the server.
- 3. Turn the server off.
- 4. Unplug the power cord from the power source.

## **Unlocking the Server (Model 3220)**

- Unlock the server's front bezel by depressing and rotating the key 90° clockwise.
- 2. Swing the bezel open.

### **Keylock Function**

- Depress and rotate the key 45° for access to the control panel and upper drive bays.
- Depress and rotate the key 90° for access to the side panel thumbscrews and hot swap drives.

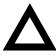

**CAUTION:** Keep the keys in a safe place. They are not easily duplicated or replaced.

## **Removing the Front Bezel**

The front bezel is the hinged door running the full height of the server. If necessary, you can remove the front bezel by lifting it up and away from the chassis.

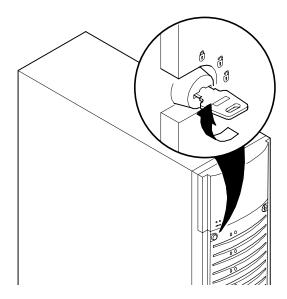

Figure 5-5. Front-Access Security Door and Front Bezel Lock

# Removing and Installing the Side Panel (Model 3220)

- 1. Loosen the two thumbscrews that secure the side panel to the chassis.
- 2. Slide the side panel to the rear of the server and then pivot it down to remove it.

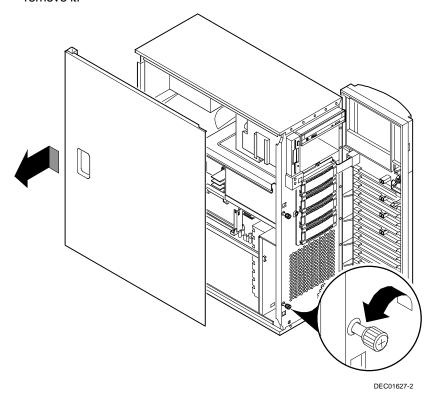

Figure 5-6. Removing the DIGITAL Server 3220 Side Panel

To install the side panel.

- 1. Pivot the side panel up and then slide it to the front of the server.
- 2. Secure the side panel to the chassis using the two thumbscrews.
- 3. Close and lock the server's front bezel.

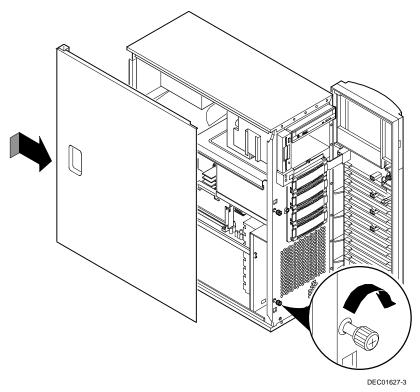

Figure 5-7. Installing the DIGITAL Server 3220 Side Panel

## Removing the Server from the Rack (Model 3220R)

You must remove the server from the rack prior to accessing internal components. To remove the server:

- 1. Remove the front bezel (see Figure 5-8).
- 2. Remove all cabling from the server.
- 3. Disconnect the cable management arm from the server (see Figure 5-9).

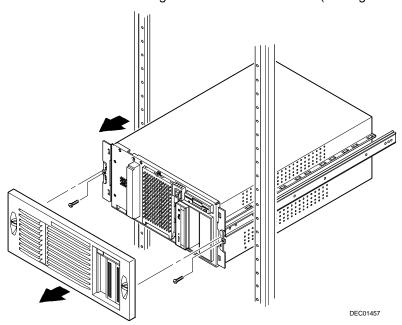

Figure 5-8. Removing the Server from the Rack

- 4. Remove the two screws securing the server to the rack and then slide it out (see Figure 5-8).
- 5. Place the server on a flat surface.

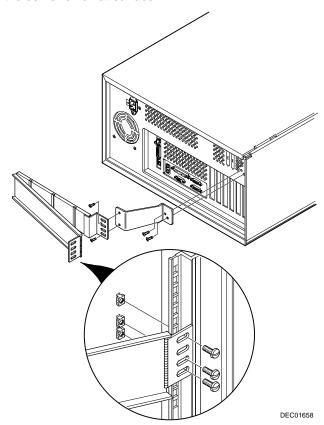

Figure 5-9. Disconnecting the Cable Management Arm

# Removing and Installing the Top Cover (Model 3220R)

To remove the top cover, perform the following:

- 1. Remove the front bezel.
- 2. Remove the screw securing the top cover to the server's chassis.
- 3. Carefully slide the top cover toward the rear of the chassis until the locking tabs are clear from their slots.
- 4. Carefully lift the top cover up and then forward until it clears the chassis.

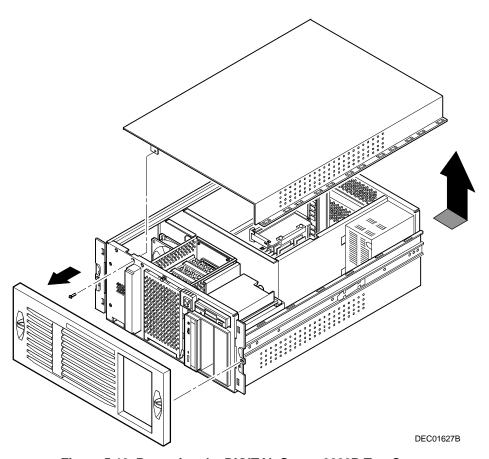

Figure 5-10. Removing the DIGITAL Server 3220R Top Cover

#### To install the top cover.

- 1. Carefully slide the top cover onto the server's chassis making sure that all locking tabs fit into their slot openings.
- 2. Slide the top cover forward to secure the locking tabs into their slots.
- 3. Secure the top cover to the chassis using the previously removed screw.
- 4. Align the front bezel and then snap it into place.

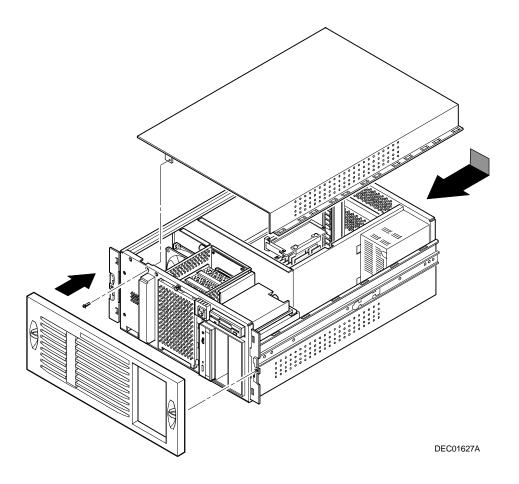

Figure 5-11. Installing the DIGITAL Server 3220R Top Cover

#### **Front View**

| Figure<br>Legend | Component                                     |  |  |  |
|------------------|-----------------------------------------------|--|--|--|
| Α                | Power button                                  |  |  |  |
| В                | Power indicator                               |  |  |  |
| С                | Disk drive activity indicator                 |  |  |  |
| D                | 3½-inch diskette drive                        |  |  |  |
| E                | IDE CD-ROM drive                              |  |  |  |
| F                | Front access 51/4-inch half-height drive bays |  |  |  |
| G <sup>(1)</sup> | Fault status LED label (model 3220 only)      |  |  |  |
| Н                | Removable media access door (model 3220 only) |  |  |  |
| 1                | Front bezel                                   |  |  |  |
| J                | Stabilizing feet (model 3220 only)            |  |  |  |
| K                | Hot swap drive LED status indicators          |  |  |  |
| L                | Three-way security lock (model 3220 only)     |  |  |  |
| $M^{(2)}$        | Fault status LEDs                             |  |  |  |
| N                | Reset button                                  |  |  |  |

<sup>(1)</sup> For the model 3220, the fault status LED label is located at the back of the removable media access door. For the model 3220R, this label is located behind the front bezel at the lower-left corner of the chassis.

<sup>(2)</sup> For the model 3220 only, the four internal fault status LEDs appear as one indicator with the front door closed. You must open the front door to view a specific LED fault code.

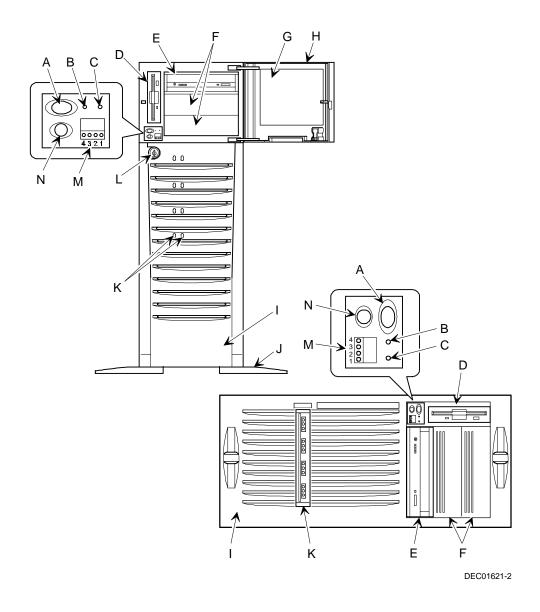

Figure 5-12. DIGITAL Server 3220/3220R Front View

## **Internal View**

| Figure<br>Legend | Component                                        |  |  |
|------------------|--------------------------------------------------|--|--|
| Α                | Video/Ethernet daughter card                     |  |  |
| В                | Hot swap drive bay cooling fan (model 3220 only) |  |  |
| С                | Power supply                                     |  |  |
| D                | Removable media drive bays                       |  |  |
| E                | Hot swap drive bay                               |  |  |
| F                | Main logic board cooling fan                     |  |  |
| G                | Speaker                                          |  |  |
| Н                | Main logic board                                 |  |  |
| 1                | Processor and memory module with retainer        |  |  |

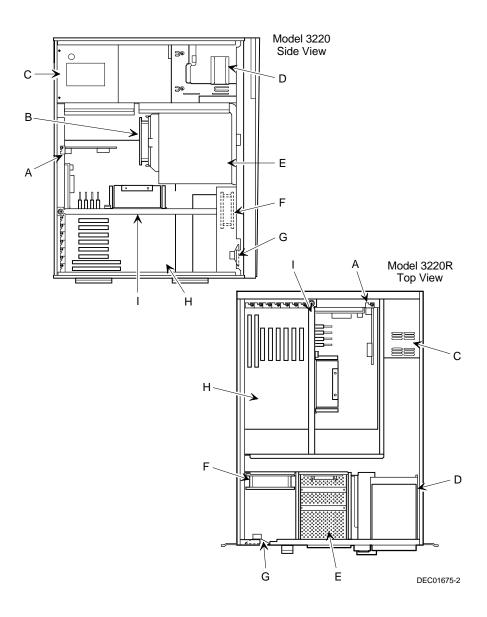

Figure 5-13. DIGITAL Server 3220/3220R Internal View

## **Rear View**

| Figure<br>Legend | Component                                                |  |  |
|------------------|----------------------------------------------------------|--|--|
| Α                | One dedicated ISA expansion slot                         |  |  |
| В                | One shared ISA/PCI expansion slot                        |  |  |
| С                | Five dedicated PCI expansion slots                       |  |  |
| D                | USB ports                                                |  |  |
| E                | Serial ports                                             |  |  |
| F                | Keyboard and mouse ports                                 |  |  |
| G                | Video port                                               |  |  |
| Н                | 10/100Base-T connector (RJ45)                            |  |  |
| 1                | SCSI knockouts                                           |  |  |
| J                | ac power input plug                                      |  |  |
| K                | Voltage selection switch                                 |  |  |
| L                | Network activity indicator                               |  |  |
| M                | Network link indicator                                   |  |  |
| N                | Parallel port                                            |  |  |
| 0                | Security hold-down bar (model 3220 only)                 |  |  |
| P                | Cable management arm attachment holes (model 3220R only) |  |  |

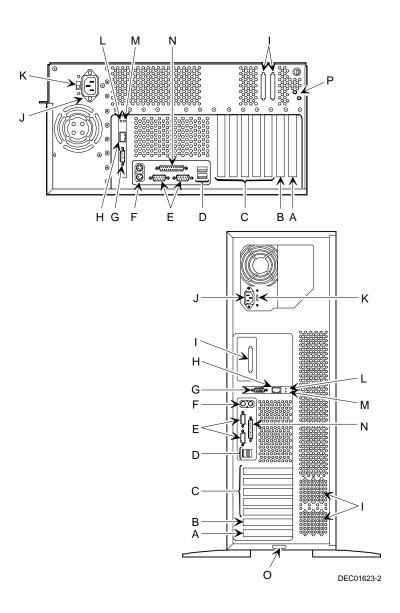

Figure 5-14. DIGITAL Server 3220/3220R Rear View

## **Main Logic Board Connectors**

| Figure Legend | Connector                                               |  |  |
|---------------|---------------------------------------------------------|--|--|
| A             | Dedicated ISA expansion slot (slot 2)                   |  |  |
| В             | Shared PCI/ISA expansion slots (PCI slot 6; ISA slot 1) |  |  |
| С             | PCI expansion slots (slots 1-5)                         |  |  |
| D             | USB ports                                               |  |  |
| E             | Two serial ports and one parallel port                  |  |  |
| F             | Mouse and keyboard ports                                |  |  |
| G             | Video/Ethernet daughter card connector                  |  |  |
| Н             | OCP Connector (for model 3220R)                         |  |  |
| 1             | Fan 2 connector (for model 3220 hotswap drive bay)      |  |  |
| J             | Power supply connectors                                 |  |  |
| K             | Diskette drive connector                                |  |  |
| L             | IDE connector for CD-ROM drive                          |  |  |
| $M^{(1)}$     | Channel A SCSI connector                                |  |  |
| N             | Channel B SCSI connector                                |  |  |
| 0             | Processor and memory module connector                   |  |  |
| Р             | RSM connector                                           |  |  |
| Q             | Hard disk drive LED connector                           |  |  |
| R             | Speaker connector                                       |  |  |
| S             | Fan 1 connector                                         |  |  |

<sup>(1)</sup> If a dual processor module is installed, this connector is hidden.

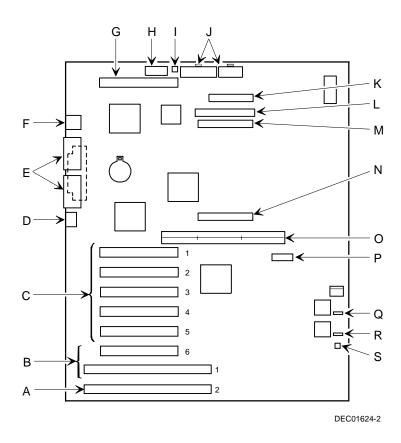

Figure 5-15. Main Logic Board Connectors

#### **Main Logic Board Components**

| Figure Legend | Component               |
|---------------|-------------------------|
| A             | Real-time clock battery |
| В             | SCSI controller         |
| С             | Switch block (SW1)      |
| D             | BIOS flash ROM          |

## **Main Logic Board Switch Settings**

The following table lists the main logic board switch settings and factory-default settings. Figure A-1 shows the switch locations.

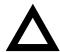

**CAUTION:** Do not touch any electronic component unless you are safely grounded. Wear a grounded wrist strap or touch an exposed metal part of the server chassis. A static discharge from your fingers can result in permanent damage to electronic components.

| Feature    | Function              | Setting                   | Description                                                                                                    |
|------------|-----------------------|---------------------------|----------------------------------------------------------------------------------------------------|
| BIOS       | Normal                | SW1-1, off <sup>(1)</sup> | Set this switch to Bios Protection (ON) to prevent unauthorized personnel from loading a new server BIOS.                                                                                                |
| Protection | BIOS protection on    | SW1-1, on                 |                                                                                                    |
| Recovery   | Normal                | SW1-2, off <sup>(1)</sup> | If your BIOS upgrade failed, refer to the README.TXT file that came with the BIOS upgrade.                                                                                                    |
| mode       | Recovery mode         | SW1-2, on                 |                                                                                                    |
| Password   | Normal <sup>(1)</sup> | SW1-3, off <sup>(1)</sup> | If the customer forgets the password, set this switch to the Password Clear (ON) position and then restart your server.                                                                                  |
| clear      | Password clear        | SW1-3, on                 |                                                                                                    |
| CMOS       | Normal <sup>(1)</sup> | SW1-4, off <sup>(1)</sup> | This switch is set to Normal (OFF) at the factory. Setting the switch ON clears all data in CMOS, such as passwords, date, and configuration settings. The BIOS will then use the default configuration. |
| clear      | CMOS clear            | SW1-4, on                 |                                                                                                    |

<sup>(1)</sup> Factory default setting

ON = switch up; OFF = switch down

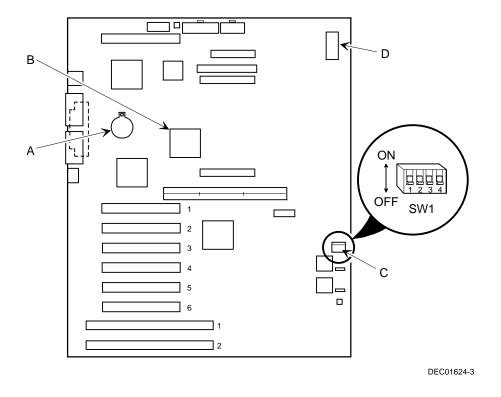

Figure 5-16. Main Logic Board Components

## **Processor Module Components**

| Figure<br>Legend | Component/Connector                       |
|------------------|-------------------------------------------|
| Α                | Processor 1                               |
| В                | Processor 2 slot or terminator card       |
| С                | Switch for processor clock speed settings |
| D                | Four DIMM sockets                         |

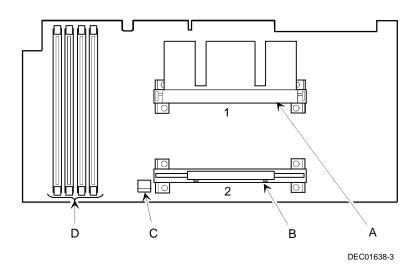

Figure 5-17. Processor Module Components

## **Video/Ethernet Daughter Card Connectors and Indicators**

| Figure<br>Legend | Connector                           |
|------------------|-------------------------------------|
| Α                | Video port                          |
| В                | Network link indicator (green)      |
| С                | Network activity indicator (yellow) |
| D                | 10/100Base-T connector (RJ45)       |

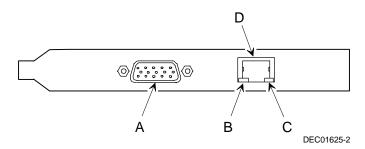

Figure 5-18. Video/Ethernet Daughter Card Connectors

#### **Processor Module Switch Settings**

The following table lists the switch settings of various processor speeds and does not indicate processor availability. The switches are set correctly for the processor that came with the server you purchased. You only need to change the processor switch settings, that is SW1, should you upgrade to another processor. Figure 5-19 shows the switch locations.

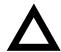

**CAUTION:** Do not touch any electronic component unless you are safely grounded. Wear a grounded wrist strap or touch an exposed metal part of the server chassis. A static discharge from your fingers can result in permanent damage to electronic components.

| Processor Speed | SW1-1 | SW1-2 | SW1-3 | SW1-4 |  |
|-----------------|-------|-------|-------|-------|--|
| 350 MHz         | OFF   | OFF   | ON    | ON    |  |
| 400 MHz         | ON    | ON    | OFF   | ON    |  |
| 450 MHz         | OFF   | ON    | OFF   | ON    |  |

ON = switch down; OFF = switch up

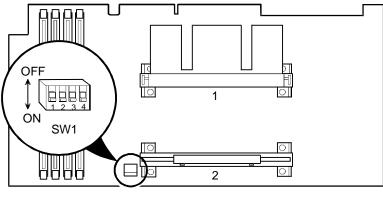

DEC01638-2

Figure 5-19. Processor Module Switch Settings

### **Installing Additional Memory**

The server has at least 64 MB of memory. Adding more memory enables the server to run larger, more complicated software and run it more quickly. Registered SDRAM DIMMS are available in 64 MB, 128 MB and 256 MB sizes to expand the server memory up to 1GB with the 350 MHz processor.

Server memory is installed using the four DIMM sockets located on the processor module, as shown in Figure 5-21. All four DIMM sockets accept single- or dual-sided DIMMS.

When adding memory, make sure you reference the memory configuration table and follow the memory expansion guidelines.

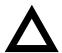

**CAUTION:** DIMMs must be ordered separately. Only install DIMMs supported by Digital Equipment Corporation. DIGITAL does not support server performance, product warranty, or service calls resulting from installing non-qualified DIMMs.

### Server DIMM Requirements

- Supported DIMMs: 168-pin registered SDRAM with ECC.
- DIMMs should have an access time of 10 ns or faster.
- Supported densities: DIMMs are available in 64 MB, 128 MB, and 256 MB of ECC protected memory.
- Maximum memory: 1 GB.

#### **Memory Configuration Guidelines**

The memory configuration guidelines for the DIGITAL Server 3220/3220R are as follows:

- Each DIMM socket on the processor module accommodates one DIMM.
- Install DIMMs starting with Bank 0. See Figure 5-20 for Bank locations.

- DIMM capacities can be mixed.
- Use only registered SDRAM DIMMs supported by Digital Equipment Corporation.

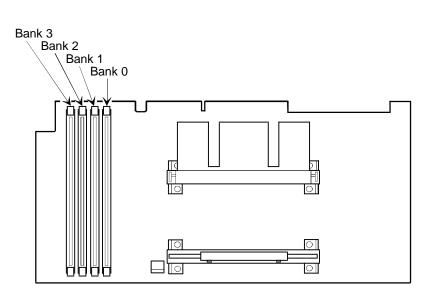

DEC01638-6

Figure 5-20. DIMM Socket Locations

## **Memory Configurations**

The following table lists examples of memory configurations and the mixing of memory sizes.

| Bank 0 | Bank 1 | Bank 2 | Bank 3 | Total Memory         |
|--------|--------|--------|--------|----------------------|
| 64 MB  |        |        |        | 64 MB <sup>(1)</sup> |
| 64 MB  | 64 MB  |        |        | 128 MB               |
| 64 MB  | 64 MB  | 64 MB  |        | 192 MB               |
| 64 MB  | 64 MB  | 64 MB  | 64 MB  | 256 MB               |
| 128 MB |        |        |        | 128 MB               |
| 128 MB | 64 MB  |        |        | 192 MB               |
| 128 MB | 128 MB |        |        | 256 MB               |
| 128 MB | 128 MB | 64 MB  |        | 320 MB               |
| 128 MB | 128 MB | 128 MB |        | 384 MB               |
| 128 MB | 128 MB | 128 MB | 64MB   | 448 MB               |
| 128 MB | 128 MB | 128 MB | 128 MB | 512 MB               |
| 256 MB |        |        |        | 256 MB               |
| 256 MB | 64 MB  |        |        | 320 MB               |
| 256 MB | 128 MB |        |        | 384 MB               |
| 256 MB | 256 MB |        |        | 512 MB               |
| 256 MB | 256 MB | 64 MB  |        | 576 MB               |
| 256 MB | 256 MB | 128 MB |        | 640 MB               |
| 256 MB | 256 MB | 128 MB | 64 MB  | 704 MB               |
| 256 MB | 256 MB | 256 MB |        | 768 MB               |
| 256 MB | 256 MB | 256 MB | 64 MB  | 832 MB               |
| 256 MB | 256 MB | 256 MB | 128 MB | 896 MB               |
| 256 MB | 256 MB | 256 MB | 256 MB | 1 GB                 |

<sup>(1)</sup> Standard 64 MB offering Table does not list all possible configurations

#### **Memory Troubleshooting**

The DIGITAL Server's Power-On Self Test (POST) can detect memory errors when it boots. The error can be isolated to a single DIMM on the processor module.

The memory error message format is:

```
<Type of error>: <Location>
```

This indicates that an error occurred while reading the memory configuration. The problem is either the DIMM or the processor module. In both cases, the server halts when this error occurs.

#### Where:

```
<Correctable Error>: <Jxx xxMB SDRAM DIMM>
```

If the error is correctable when the server boots, the BIOS displays the following:

```
Press <F1> to resume
```

Press the <F1> key to continue booting the server. The memory error is automatically corrected.

```
<Uncorrectable Error>: <Jxx xxMB SDRAM DIMM>
```

If the error is uncorrectable, the server halts after the memory test.

```
<Configuration Error>: <Jxx xxMB SDRAM DIMM>
```

If an uncorrectable error occurs, the server halts after the memory test and the faulty DIMM must be replaced immediately.

## Removing and Replacing FRUs (Model 3220)

The following sections describe how to remove and replace field replaceable units (FRUs) from the DIGITAL Server 3220.

#### **Removing and Replacing the Power Supply**

- 1. Turn off the server.
- 2. Remove the ac power cord.
- 3. Unlock and open the front bezel, loosen the thumbscrews, and then remove the side panel.
- 4. Disconnect all the wire harness connectors from the main logic board, storage backplane, and peripheral devices.
- 5. Remove the retaining screws from the rear of the chassis.
- 6. Remove the power supply.
- 7. Replace the power supply by performing the removal steps in reverse order.

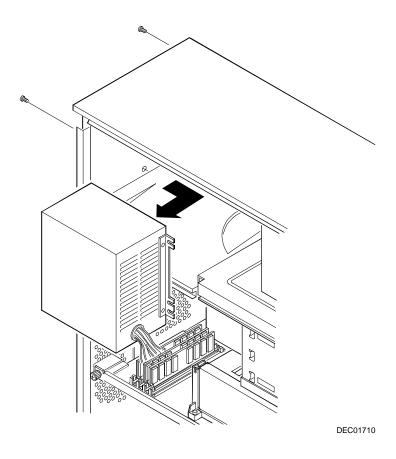

Figure 5-21. Removing and Replacing the Power Supply

#### Removing and Replacing the Diskette Drive

- 1. Turn off the server.
- 2. Remove ac power.
- 3. Unlock and open the front bezel, loosen the thumbscrews, and then remove the side panel.
- 4. Disconnect the power and data cables from the drive.
- 5. Loosen the drive bracket retaining screw.
- 6. Slide the drive toward the rear, to disengage the bracket tabs, then away from the drive bay.
- 7. Remove the screws securing the bracket to the bottom of the drive and slide the drive from the bracket.
- 8. Replace the diskette drive by performing the removal steps in reverse order.

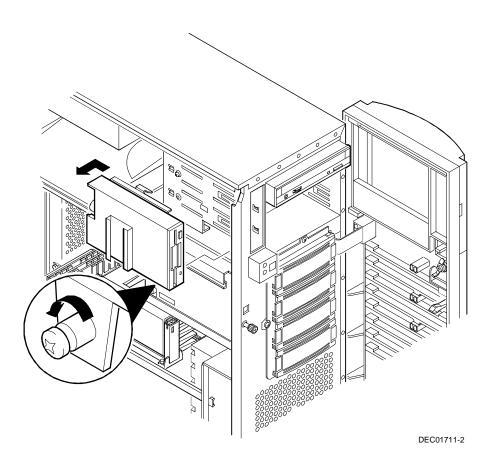

Figure 5-22. Removing and Replacing the Diskette Drive

#### Removing and Replacing the CD-ROM Drive

- 1. Turn off the server.
- 2. Remove ac power.
- 3. Unlock and open the front bezel, loosen the thumbscrews, and then remove the side panel.
- 4. Disconnect the power, data, and (if installed) audio cables from the CD-ROM drive.
- 5. Remove the screw from the drive bay.
- 6. Slide the drive out from front of the drive bay by applying pressure at the rear of the CD-ROM drive.
- 7. Remove both the side rails from the removed CD-ROM drive and install them on the new CD-ROM drive.
- 8. Set jumpers on the new CD-ROM drive identical to those on the removed CD-ROM drive.
- 9. Replace the CD-ROM drive by performing the removal steps in reverse order.

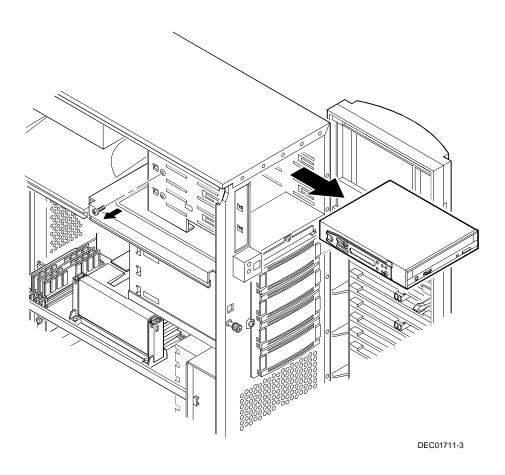

Figure 5-23. Removing and Replacing the CD-ROM Drive

#### Removing and Replacing the Drive Bay Cooling Fan

The following procedure can be used to remove the drive bay cooling fan.

- 1. Turn off the server.
- 2. Remove ac power.
- 3. Unlock and open the front bezel, loosen the thumbscrews, and remove the side panel.
- 4. Loosen the captive screws and gently extend the storage backplane assembly to its maintenance position.
- 5. Disconnect the fan cable from the main logic board.
- 6. Press the plastic tabs to release the fan from the fan housing.
- 7. Remove the fan from the fan housing.
- 8. Replace the fan by performing the removal steps in reverse order.

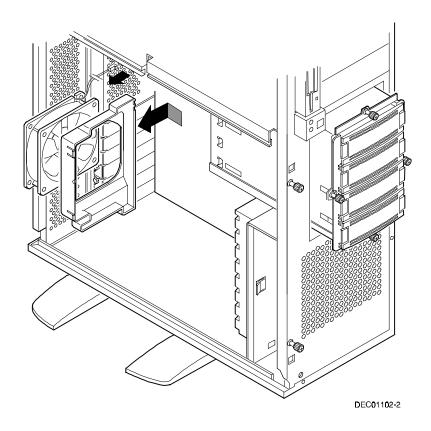

Figure 5-24. Removing and Replacing the Drive Bay Cooling Fan

#### Removing and Replacing the Primary Cooling Fan

- 1. Turn off the server.
- 2. Remove ac power.
- 3. Unlock and open the front bezel, loosen the thumbscrews, and then remove the side panel.
- 4. Remove the processor module retaining bracket and the processor module.
- 5. Disconnect the fan and speaker cables from the main logic board.
- 6. Press the retaining tab and slide the housing toward you to release the mounting tabs.
- 7. Remove the housing from the chassis.
- 8. Press out on the retaining tabs and remove the fan from the housing.
- 9. Replace the fan by performing the removal steps in reverse order.

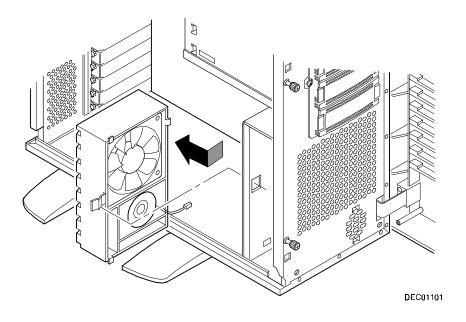

Figure 5-25. Removing and Replacing the Primary Cooling Fan

#### Removing and Replacing the Speaker

- 1. Turn off the server.
- 2. Remove ac power.
- 3. Unlock and open the front bezel, loosen the thumbscrews, and then remove the side panel.
- 4. Remove the processor module retaining bracket and the processor module.
- 5. Disconnect the speaker and fan cables from the main logic board.
- 6. Press the retaining tab and slide the housing toward you to release the mounting tabs.
- 7. Remove the housing from the chassis.
- 8. Press out on the retaining tabs and remove the speaker from the housing.
- 9. Replace the speaker by performing the removal steps in reverse order.

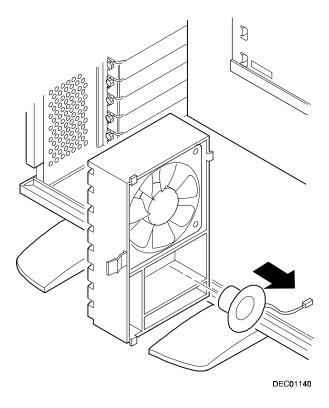

Figure 5-26. Removing and Replacing the Speaker

# Removing and Replacing the Main Logic Board

- 1. Turn off the server.
- 2. Remove ac power.
- 3. Disconnect all external cables from the I/O expansion modules located at the rear of server.
- 4. Unlock and open the front bezel, loosen the thumbscrews, and then remove the side panel.
- 5. Loosen captive screws and slide the storage backplane assembly forward to its maintenance position.
- 6. Disconnect all cables from the main logic board.
- Record all ISA and PCI slot assignments before removing the expansion boards.
- 8. Remove the expansion boards, processor module, and video/Ethernet daughter card.
- 9. Loosen captive screw A securing the main logic board and mounting plate to the chassis (Figure 5-27).
- 10. Remove the main logic board and mounting plate from the chassis.
- 11. Remove screws B and C from the MLB (Figure 5-27).
- 12. Slide the main logic board to the right to release it from the standoffs.
- 13. Configure switch SW1 on the new main logic board.

- 14. If the new main logic board does not have a battery/RTC, remove the battery/RTC from the old main logic board and replace it on the new main logic board.
  - Refer to the section "Replacing the Real Time Clock (RTC) Battery" at the end of this chapter for more information.
- 15. Align the main logic board over the seven standoffs and then slide it to the left on the mounting plate.
- 16. Install and tighten screws B and C removed in step 11.
- 17. Install the main logic board and mounting plate and tighten captive screw A.
- 18. Using the side panel label as a reference, reconnect all cables to the main logic board.
- 19. Gently slide the storage backplane assembly back into its original position, and tighten its captive screws.
- 20. Using information recorded in step 5, install the expansion boards, processor module, and video/Ethernet daughter card in their original configuration.
- 21. Reconnect all external and internal cable connections.
- 22. Replace the side panel, tighten the thumbscrews, and then close and lock the front bezel.
- 23. Turn on the server.
- 24. Run the BIOS Setup utility to configure the server and restore the system management information.

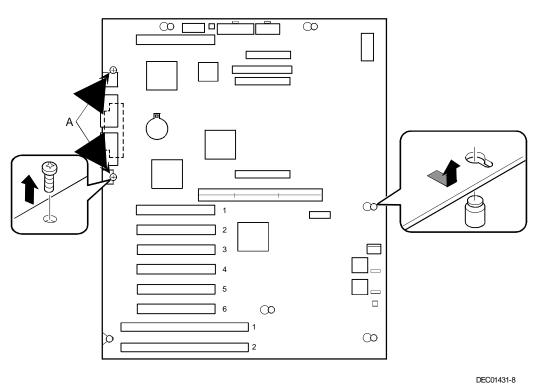

Figure 5-27. Removing and Replacing the Main Logic Board

### Removing and Replacing the Storage Backplane

- 1. Turn off the server.
- 2. Remove ac power.
- Unlock and open the front bezel, loosen the thumbscrews, and then remove the side panel.
- 4. Record all cable configuration information.
- Disconnect all cables and terminators.
- 6. Before removing hot swap devices, record how they are configured.
- 7. Remove all devices connected to the storage backplane.
- 8. Loosen the captive screws and extend the storage backplane assembly to its maintenance position (Figure 5-28).
- 9. Depress the locking tab and remove the storage backplane assembly.
- Remove the screws and the storage backplane from the storage backplane assembly.
- 11. Configure switch SW1 on the new storage backplane so its switch settings are identical to the settings on the storage backplane being replaced.
- 12. Install the new storage backplane into the storage backplane assembly.
- 13. Reinstall and tighten the screws securing the storage backplane in the storage backplane assembly.
- 14. Install the storage backplane assembly into the chassis and tighten the captive screws.
- 15. Using the configuration information recorded in step 6, replace the hot swap devices.
- Using the cabling information recorded in step 4, reconnect the cables and terminators.
- 17. Replace the side panel, tighten the thumbscrews, and then close and lock the front bezel.

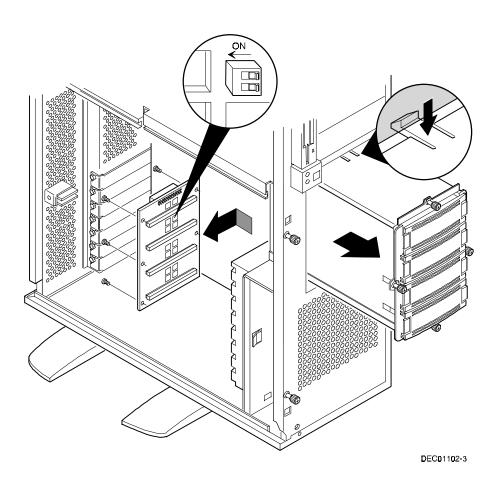

Figure 5-28. Removing and Replacing the Storage Backplane

# Replacing the Operator Control Panel (OCP) Assembly

- 1. Turn off the server.
- 2. Remove ac power.
- 3. Unlock and open the front bezel, loosen the thumbscrews, and remove the side panel.
- 4. Disconnect the OCP cable from the main logic board.
- 5. Press the two retaining tabs on top of the OCP and tilt it forward for removal.
- 6. Replace the OCP by performing the steps above in reverse.

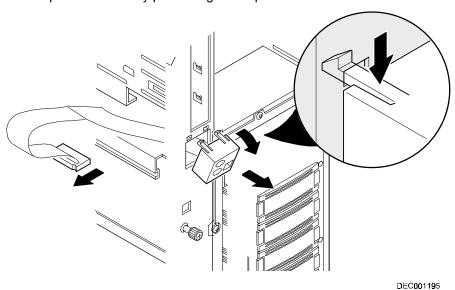

Figure 5-29. Removing and Replacing the OCP Assembly

# Removing and Replacing FRUs (Model 3220R)

The following sections describe how to remove and replace field replaceable units (FRUs) from the DIGITAL Server 3220R.

# Removing and Replacing the Power Supply

- 1. Turn off the server.
- Remove the front bezel.
- 3. Remove the two screws securing the server to the rack and then slide it out.
- 4. Remove the screw securing the top cover to the server.
- 5. Remove the top cover.
- 6. Disconnect the power supply cables from the main logic board.
- 7. Remove the four screws securing the power supply to the chassis.
- 8. Slide the power supply forward to release it from the chassis.
- 9. Lift the power supply up and away from the chassis.
- 10. Replace the power supply by performing the removal steps in reverse order.

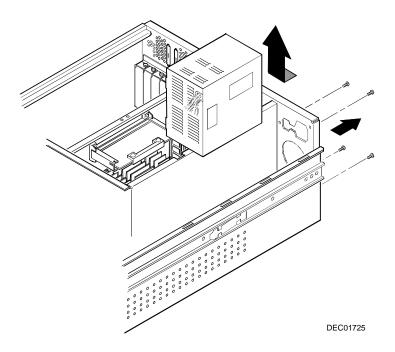

Figure 5-30. Removing and Replacing the Power Supply

# Removing and Replacing the Diskette Drive

- 1. Turn off the server.
- 2. Remove the front bezel.
- 3. Remove the two screws securing the server to the rack and then slide it out.
- 4. Remove the screw securing the top cover to the server.
- 5. Remove the top cover.
- 6. Disconnect the power and data cables from the diskette drive.
- 7. Remove the screws securing the diskette drive tray (and attached diskette drive) to the drive bay cage below.
- 8. Slide the diskette drive tray and diskette drive backwards until they clear the front bezel opening and then lift them away from the chassis.
- 9. Remove the four screws which secure the diskette drive to the drive tray.
- 10. Replace the diskette drive by performing the removal steps in reverse order.

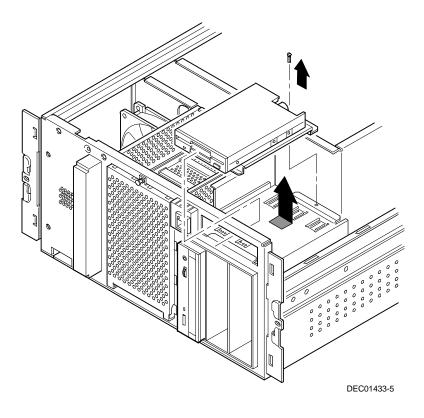

Figure 5-31. Removing and Replacing the Diskette Drive

# Removing and Replacing the CD-ROM Drive

- 1. Turn off the server.
- 2. Remove the front bezel.
- 3. Remove the two screws securing the server to the rack and then slide it out.
- 4. Remove the screw securing the top cover to the server.
- 5. Remove the top cover.
- 6. Disconnect the power and data cables from the CD-ROM.
- 7. Remove the two screws alongside the diskette drive which secure the CD-ROM drive to the top of the drive bay.
- 8. Slide the CD-ROM forward until it clears the drive bay opening and then lift it away from the chassis.
- 9. Remove the two screws securing the CD-ROM to the drive tray beneath it.
- Replace the CD-ROM drive by performing the removal steps in reverse order.

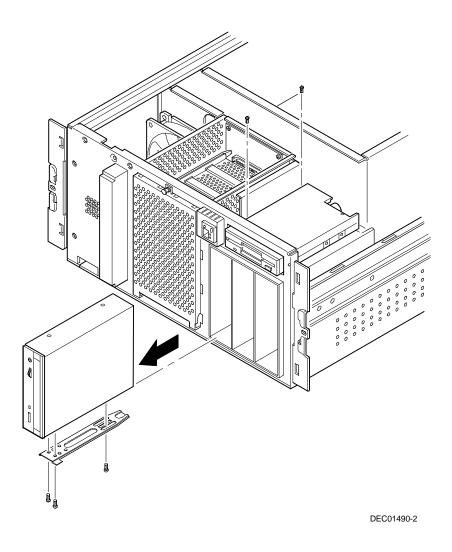

Figure 5-32. Removing and Replacing the CD-ROM Drive

# Removing and Replacing the Cooling Fan

- 1. Turn off the server.
- 2. Remove the front bezel.
- 3. Remove the two screws securing the server to the rack and then slide it out.
- 4. Remove the screw securing the top cover to the server.
- 5. Remove the top cover.
- 6. Disconnect the cooling fan cable from the main logic board.
- 7. Remove the four screws securing the cooling fan to the chassis.
- 8. Remove the cooling fan.
- 9. Replace the cooling fan by performing the removal steps in reverse order.

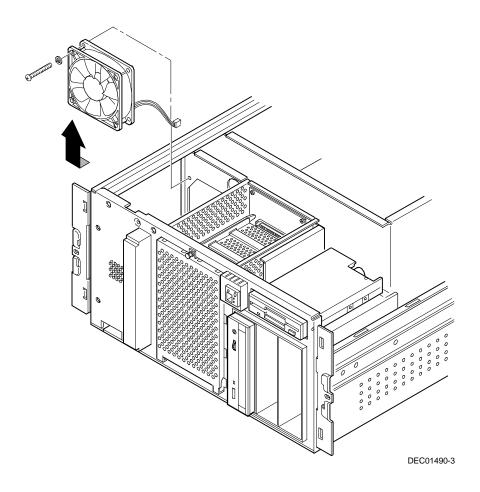

Figure 5-33. Removing and Replacing the Drive Bay Cooling Fan

# Removing and Replacing the Speaker

- 1. Turn off the server.
- 2. Remove the front bezel.
- 3. Remove the two screws securing the server to the rack and then slide it out.
- 4. Remove the screw securing the top cover to the server.
- 5. Remove the top cover.
- 6. Disconnect the speaker cable from the main logic board.
- 7. Gently pry the speaker away from the top speaker tab and then lift if straight up from the chassis.
- 8. Replace the speaker by performing the removal steps in reverse order.

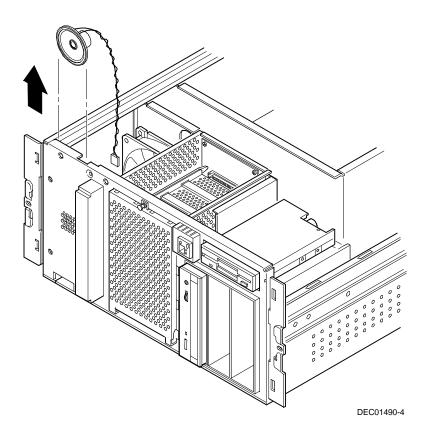

Figure 5-34. Removing and Replacing the Speaker

# Removing and Replacing the Main Logic Board

- 1. Turn off the server.
- 2. Remove the front bezel.
- 3. Remove the two screws securing the server to the rack and then slide it out.
- 4. Remove the screw securing the top cover to the server.
- 5. Remove the top cover.
- 6. Disconnect all cables from the main logic board.
- 7. Record all ISA and PCI slot assignments before removing the expansion boards.
- 8. Remove the expansion boards, processor module, and video/Ethernet daughter card.
- 9. Remove the screws securing the main logic board to the chassis (A, Figure 5-35).
- 10. Slide the main logic board toward the front of the chassis to release it from the standoffs.
- 11. Carefully lift the main logic board up and away from the chassis.
- 12. Configure switch SW1 on the new main logic board.

- 13. If the new main logic board does not have a battery/RTC, remove the battery/RTC from the old main logic board and replace it on the new main logic board.
  - Refer to the section "Replacing the Real Time Clock (RTC) Battery" at the end of this chapter for more information.
- Align the main logic board over the standoffs and then slide it toward the rear
  of the chassis.
- 15. Secure the main logic board to the chassis using the previously removed screws.
- 16. Using the side panel label as a reference, reconnect all cables to the main logic board.
- 17. Using information recorded in step 7, install the expansion boards, processor module, and video/Ethernet daughter card to their original configuration.
- 18. Reconnect all external and internal cable connections.
- 19. Replace and secure the top cover.
- 20. Slide the sever into the rack and then secure it using the two previously removed screws.
- 21. Replace the front bezel.
- 22. Turn the server on.
- 23. Run the BIOS Setup utility to configure the server and restore the system management information.

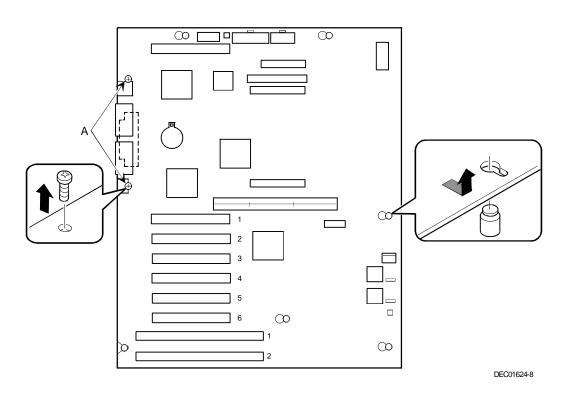

Figure 5-35. Removing and Replacing the Main Logic Board

# Removing and Replacing the Storage Backplane

- 1. Turn off the server.
- 2. Remove the front bezel.
- 3. Remove the two screws securing the server to the rack and then slide it out.
- 4. Remove the screw securing the top cover to the server.
- 5. Remove the top cover.
- 6. Record all cable configuration information.
- 7. Disconnect all cables.
- 8. Remove all hot swap drives connected to the storage backplane.
- 9. Remove the six screws securing the storage backplane to the chassis.
- 10. Remove the storage backplane from the chassis.
- 11. Replace the storage backplane by performing the removal steps in reverse order.

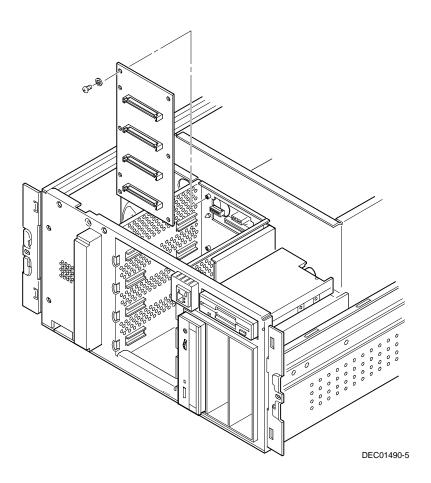

Figure 5-36. Removing and Replacing the Storage Backplane

# Removing and Replacing the Operator Control Panel (OCP) Assembly

- 1. Turn off the server.
- 2. Remove the front bezel.
- 3. Remove the two screws securing the server to the rack and then slide it out.
- 4. Remove the screw securing the top cover to the server.
- 5. Remove the top cover.
- 6. Disconnect the OCP cable from the main logic board.
- 7. Press down on the two retaining tabs on top of the OCP and then tilt it forward to release it from the chassis.
- 8. Remove the OCP from the chassis.
- 9. Replace the OCP by performing the steps above in reverse.

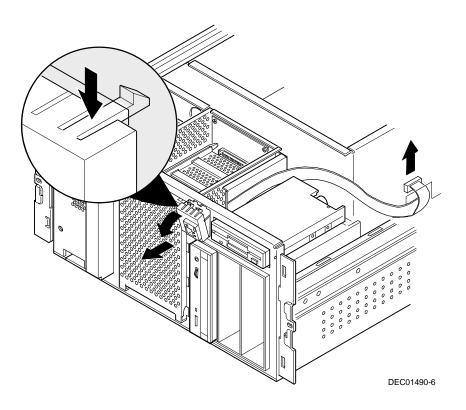

Figure 5-37. Removing and Replacing the OCP Assembly

# Removing and Replacing the Fault Status LED Assembly

- 1. Turn off the server.
- 2. Remove the front bezel.
- 3. Remove the two screws securing the server to the rack and then slide it out.
- 4. Remove the screw securing the top cover to the server.
- 5. Remove the top cover.
- 6. From inside the chassis, disconnect the cable from the fault status LED assembly.
- 7. Press on the retaining tabs of the fault status LED assembly and then tilt it forward to release it from the chassis.
- 8. Remove the fault status LED assembly from the chassis.
- 9. Replace the fault status LED assembly by performing the steps above in reverse.

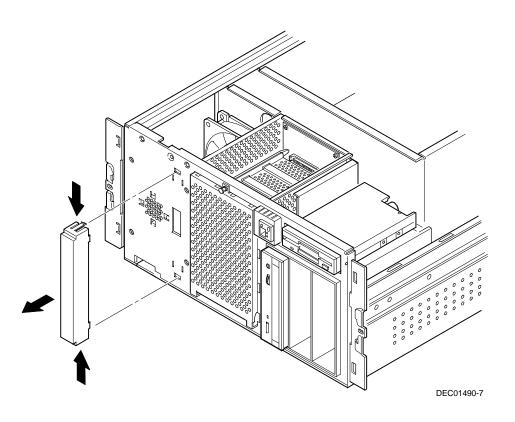

Figure 5-38. Removing and Replacing the Fault Status LED Assembly

# Replacing the Real Time Clock (RTC) Battery

The server's battery runs the server clock and retains any setup information when it is turned off. If the server ever fails to retain the correct date, time, or configuration settings when it is turned on, you need to replace the server's RTC battery. Also, make sure you replace the battery with either a DIGITAL part number 12-41474-05, Toshiba (P/N CR2032), or equivalent 3 V dc Lithium battery.

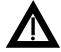

**WARNING:** There is a danger of battery explosion if a lithium battery is incorrectly replaced. To prevent damage to the server, be sure the + side faces up when installing a new battery.

Depending on the locality, the server's battery might be considered hazardous waste. Make sure you follow any state or local statute to properly dispose of the old battery.

To replace the battery/RTC, perform the following:

- If you have not already done so, record server configuration settings using the BIOS Setup utility.
- 2. Turn off the server.
- 3. Disconnect external devices (if any), ac power, and monitor power.
- 4. For the DIGITAL Server 3220 only, unlock and open the front bezel, loosen the two thumbscrews, and then remove the side panel.
- 5. For the DIGITAL Server 3220R only:
  - a. Remove the front bezel.
  - Disconnect all cables from the rear of the server.
  - c. Disconnect the cable management arm.
  - Remove the two screws securing the server to the rack and then slide it out.
  - e. Remove the top cover.

- 6. Lift the retaining clip slightly and push on the battery from the side to slide it
- 7. Install the new battery/RTC. When installing the new battery, make sure the "+" side faces up.
- 8. For the DIGITAL Server 3220 only, replace the side panel and then close and lock the front bezel.
- 9. For the DIGITAL Server 3220R only:
  - a. Replace the top cover.
  - b. Slide the server into the rack and then secure it using the two previously removed screws.
  - c. Connect the cable management arm.
  - d. Replace the front bezel.
  - e. Connect any previously removed cables to the rear of the server.
- 10. Restore power, reboot and then run the BIOS Setup utility to configure the server.

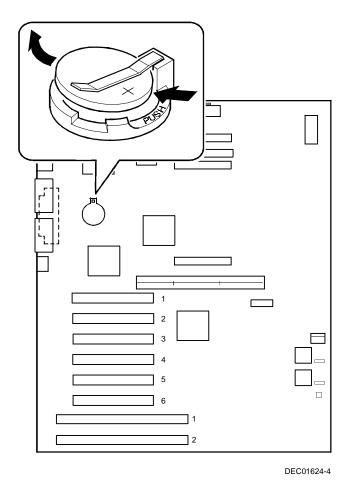

Figure 5-39. Replacing the Server Battery/RTC

# Device Mapping

# Introduction

This appendix provides a series of tables listing map and address information related to server memory and various main logic board devices (such as keyboard controller and interrupt controller).

The server memory and address locations are allocated at the factory to operate within a standard environment. However, due to the number of optional devices and/or expansion boards that are available, sometimes memory and address locations need to be changed. For example, some expansion boards require a specific memory location. If that location is already allocated, a memory conflict results and the expansion board will not operate as expected. Note that some memory, I/O and interrupt locations can be changed using the BIOS Setup utility.

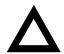

**CAUTION:** Before changing any memory or address location, refer to the documentation supplied with the optional device, expansion board, or software application and make sure adequate information is available. If not, contact the option or software manufacturer for further information.

# **Processor Memory Address Map**

| Address Range  | Function                                       | Size   |
|----------------|------------------------------------------------|--------|
| 00000 to 9FFFF | Main memory                                    | 640 KB |
| A0000 to BFFFF | PCI/ISA video buffer memory                    | 128 KB |
| C0000 to C7FFF | Video memory BIOS                              | 32 KB  |
| C8000 to DFFFF | PCI/ISA expansion board BIOS and buffer memory | 96 KB  |
| E0000 to EFFFF | ISA adapter RAM                                | 64 KB  |
| F0000 to FFFFF | System BIOS memory                             | 64 KB  |

# I/O Address Map

| Range<br>(hexadecimal) | Function                         |
|------------------------|----------------------------------|
| 060, 064               | Keyboard/mouse controller        |
| 0F0 to 0FF             | Math co-processor                |
| 1F0 to 1F7             | IDE controller (if enabled)      |
| 278 to 27F             | LPT2 (if enabled)                |
| 2E8                    | COM4 (if enabled)                |
| 2F8                    | COM2 (if enabled)                |
| 378 to 37F             | LPT1 (if enabled)                |
| 3BC to 3BE             | LPT3 (if enabled)                |
| 3E8                    | COM3 (if enabled)                |
| 3F0 to 3F7             | Diskette controller (if enabled) |
| 3F8                    | COM1 (if enabled)                |

# **Server Interrupt Levels**

| Interrupt Number | Interrupt Source                 |  |
|------------------|----------------------------------|--|
| IRQ1             | Keyboard controller              |  |
| IRQ3             | COM2, COM4 (if enabled)          |  |
| IRQ4             | COM1, COM3 (if enabled)          |  |
| IRQ6             | Diskette controller (if enabled) |  |
| IRQ7             | LPT1, LPT2, LPT3 (if enabled)    |  |
| IRQ10            | COM2, COM4 (if enabled)          |  |
| IRQ11            | COM1, COM3 (if enabled)          |  |
| IRQ12            | Mouse interrupt                  |  |
| IRQ13            | Math co-processor                |  |

# **PCI Configuration Space Address Map**

| PCI Bus No. | Device No.<br>(Address No.) | Device                        |
|-------------|-----------------------------|-------------------------------|
| 0           | 00h (AD11)                  | Host bridge (PAC)             |
| 0           | 07h (AD18)                  | IDE controller                |
| 0           | 0Dh (AD24)                  | PCI slot 1                    |
| 0           | 0Eh (AD25)                  | PCI slot 2                    |
| 0           | 0Fh (AD26)                  | Ethernet controller           |
| 0           | 11h (AD28)                  | Secondary bridge (PPB)        |
| 0           | 12h (AD29)                  | PCI VGA controller            |
| 1           | 08h (SAD24)                 | PCI slot 3                    |
| 1           | 09h (SAD25)                 | PCI slot 4                    |
| 1           | 0Ah (SAD26)                 | PCI slot 5                    |
| 1           | 0Dh (SAD27)                 | PCI slot 6                    |
| 1           | 13h (SAD30)                 | SCSI controller (Symbois 896) |

# **Upgrade Procedure**

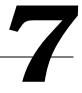

This chapter describes the procedure to upgrade a DIGITAL Server 3200/3200R to a DIGITAL Server 3220/3220R (350 MHz model) or a 3225/3225R (400 MHz model). The table below compares model 3200 series servers with the upgrade model 3220/3220R series servers. This chapter also provides general guidelines to consider before upgrading the server. Refer to Appendix B for the options supported on these upgraded servers.

# Comparison Chart - Models 3200/3200R and Models 3220/3220R

| Feature               | DIGITAL Server 3200/3200R                              | DIGITAL Server 3220/3220R                                                                            |
|-----------------------|--------------------------------------------------------|----------------------------------------------------------------------------------------------------|
| Processor             | Pentium II - 266 MHz and 300 MHz<br>(512 KB L2 cache)  | Pentium II - 350MHz (models<br>3220/3220R) and 400 MHz (models<br>3225/3225R), 512 KB L2 cache       |
| Memory                | ECC/EDO DIMMs 512MB maximum                            | Registered PC100 SDRAM DIMMs<br>1GB maximum                                                          |
| Graphics              | On-board Integrated PCI S3 Trio SVGA                   | Integrated PCI S3 Trio 64 V2/ GX SVGA (dedicated PCI slot)                                           |
| Networking            | DIGITAL 21143 Controller                               | DIGITAL 21143-TD Controller                                                                          |
| SCSI Interface        | PCI Ultra-wide Adaptec 7880 controller, single channel | PCI Ultra-wide Symbios 896 controller, dual channel. Support for Ultra2 devices on external channel. |
| RAID controller       | Mylex DAC960                                           | Mylex DAC960                                                                                         |
| CD-ROM drive          | SCSI                                                   | IDE 32X ATAPI CD-ROM                                                                                 |
| Tape drive (optional) | SCSI                                                   | SCSI Adapter card                                                                                    |

continued

#### Upgrade Procedure

| Feature                            | DIGITAL Server 5200       | DIGITAL Server 5220 Upgrade |
|------------------------------------|---------------------------|-----------------------------|
| Slots                              | 2 PCI, 1 PCI/EISA, 4 EISA | 5 PCI, 1 PCI/ISA, 1 ISA     |
| USB ports                          | No                        | Yes (2)                     |
| DIGITAL RSM Support (EISA card)    | Yes                       | Not available               |
| <b>Certified Operating Systems</b> |                           |                             |
| Windows NT Server                  | V4.x                      | V4.x/5.x                    |
| Novell NetWare                     | V3.x/4.x                  | V4.x only                   |
| IBM OS/2 Warp                      | V3.x                      | V4.0                        |
| SCO UNIX Open Server               | V3.2.x                    | V5.0.4, 5.0.4c, 5.0.5       |
| Banyan VINES                       | -                         | V7.0                        |
| SCO UNIXWARE                       | V3.x                      | V2.1.2, 7.0                 |

#### **Upgrade Procedure**

The following section describes the procedure that should be followed to install the upgrade.

- 1. Before the scheduled upgrade, ensure that the customer has backed up the system and recorded all configuration information.
- 2. Check the voltage selection switch and plug in the power cord.

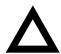

**CAUTION:** Make sure the voltage selection switch on the back of the new server is set to match the power source before plugging in the power cord, or you may damage the server.

- 3. Install any additional processor. (Refer to Chapter 5, FRU Replacement.)
- Install memory. The DIGITAL Server 3220/3220R requires at least 64 MB and can accommodate up to 1 GB of *Registered* SDRAM memory. NOTE: You cannot use ECC/EDO DIMMs installed in a DIGITAL Server 3200/3200R.
- 5. Install any expansion boards. The DIGITAL Server 3220 has PCI and ISA slots only; EISA cards are not supported.

#### Upgrade Procedure

6. Move or install disk drives. The DIGITAL Server 3220 has an integrated Symbios SCSI controller.

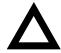

**CAUTION:** For the various operating systems, refer to the instructions that follow. Also before installing the operating system, check for O/S specific instructions in the README files on the Quick Launch CD-ROM, or the system may hang.

- A. SCO UNIX Open Server, Banyan VINES, and SCO UNIXWARE: Ensure that there is a good backup of your original system. Perform a fresh O/S install on the new system and restore data from the backup tape.
- B. Windows NT: Before moving disk drives to the new system, load the Symbios SCSI driver on the hard drive. Move the drives and boot the new system. Once operational, disable the Adaptec driver.
- C. Novell NetWare 4.11: Move the drives and boot the new system to DOS. Run Install and load the Symbios SCSI driver. Remove the Adaptec driver and restart the system.
- D. IBM OS/2 Warp: Operating System versions are not supported across these platforms, so a tape backup of the old system is required. Install the new O/S on the new system and restore from tape the needed data.
- 7. Install models 3220R/3225R into a rack.
- 8. Power on the system and run AMI diagnostics to verify the hardware upgrade. **NOTE:** The hardware upgrade is complete.
- 9. After the hardware installation is completed, the customer may install the software on the new system.
- 10. Refer to the operating system manuals, the *Installation Guide* (ER-B4BWW-IM), or the web page (http://www.windows.digital.com) for driver and operating system installation.

Upgrade Procedure

11. At this time, the customer should call their software service provider to update their license with the new system serial number. If desired, the customer can continue to use the old system; in which case, the customer will need to buy a new software license for the new system

#### **Troubleshooting Guidelines**

If the server does not boot properly after installing upgrade, check the following items:

- Check all the configuration information that the customer recorded from the previous system.
- Verify that all cables are seated properly.
- Verify that all cards, boards, and modules are seated properly.
- Check the processor speed settings.
- Use the Troubleshooting information in Chapter 4 to identify the problem.
- Create and run diagnostic diskettes by using the Quick Launch CD-ROM. AMI
  Diagnostic software contains an advanced set of diagnostic utilities for identifying
  and correcting problems when upgrading the server.

# Block Diagram

## **Main Logic Board**

This appendix describes the DIGITAL Server 3220/3220R Main Logic Board (MLB) block diagram, shown in Figure A-1. The MLB integrates the Dual Pentium II processors with both ISA and PCI system peripheral devices. The MLB provides the following functions:

- Connector for a dual Pentium II CPU/Memory module with 350 MHz or 400 MHz processors, the BX chipset, and registered SDRAM DIMMs up to 1GB.
- BIOS ROM
- System I/O for PC-compatible serial (2), parallel, keyboard, USB (2), and serial mouse ports
- Diskette drive connector
- IDE connector to the IDE CD-ROM
- SCSI Interface: Channel A with wide Ultra SCSI connection to the "hot-swap" storage backplane; Channel B with Ultra2 SCSI capability for an optional external expansion box
- Six PCI expansion slots, including one shared with an ISA expansion slot
- Two ISA expansion slots, including one shared with a PCI slot
- A proprietary slot for the combination Video/Ethernet controller
- System management to monitor fans, voltages, and temperatures.

The sections that follow provide a brief overview of the MLB block diagram.

#### Block Diagram

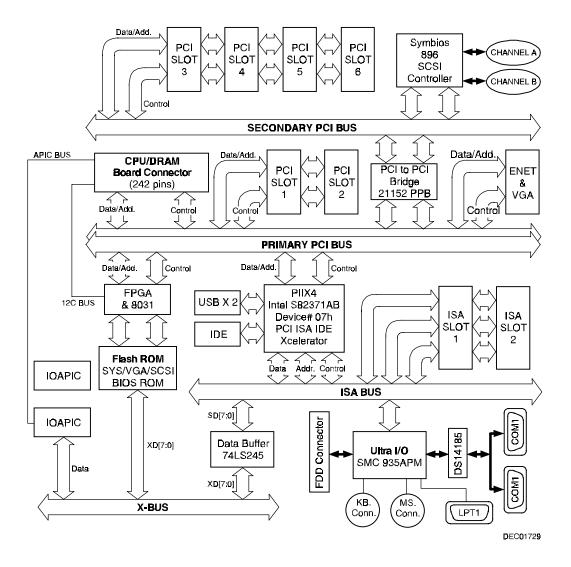

Figure A-1. Main Logic Board Block Diagram

## **CPU/Memory Connector**

The CPU/Memory connector is a 242-pin connector for the CPU/Memory board to provide address/data and control line access to the Primary PCI bus. Through this connector, the CPU also has access to the Input/Output Advanced Programmable Interrupt Controllers on the APIC bus. In addition, the I²C bus interfaces the CPU to the 8031 system management subsystem, which monitors fan failures, voltages, and temperatures.

## PCI ISA IDE Xcelerator (PIIX4)

The PCI ISA IDE Xcelerator serves as the bridge from the Primary PCI bus to the ISA bus. Control and data/address lines from the Primary PCI bus convert to control, data, and address lines on the ISA bus and vice versa.

The PIIX4 provides a Fast IDE interface for IDE devices, such as the CD-ROM. This chip also provides the PCI/ISA master/slave interface. It has an 8 X 32 bit buffer for bus master IDE PCI burst transfers at rates up to 22 Mbytes per second. It contains two 8237 DMA controllers for fast type F DMA and compatible DMA transfers.

The PIIX4 is also the controller for the Universal Serial Bus (USB). It is a host/sub controller that moves data between the main system memory and devices on the serial bus.

It also provides a system timer/counter, programmable clock, refresh request, interrupt controller, X-bus peripheral support, PCI system error reporting, and system power management for hardware and software events.

### **BIOS ROM**

The BIOS ROM stores the system BIOS in 512KB of flash memory. The flash memory allows the BIOS to be upgraded from a diskette or a CD-ROM, such as Quick Launch.

## System I/O

The System I/O controls the system input and output functions for the serial interface, the parallel interface, the diskette controller, the keyboard, and the mouse.

#### **Ultra I/O Controller**

The system input and output functions are controlled by the Ultra I/O controller, SMC 37C935APM. This controller supports two serial UARTs, one parallel port, and the diskette controller. It provides a buffer for the serial ports and EPP/ECP modes for the parallel port. It also provides the keyboard/mouse ports and the real time clock (RTC).

#### **Serial Interface**

The Serial interface ports (COM1 and COM2) are implemented on the main logic board and are accessible through the rear panel 9-pin D-subminiature connectors. These connectors are functionally compatible with RS-232C standards. The table below lists the serial interface pin assignments.

## **Serial Interface Pin Assignments**

| Pin Number | Function            |
|------------|---------------------|
| 1          | Carrier Detect      |
| 2          | Receive Data        |
| 3          | Transmit Data       |
| 4          | Data Terminal Ready |
| 5          | Signal Ground       |
| 6          | Data Set Ready      |
| 7          | Request to Send     |
| 8          | Clear to Send       |
| 9          | Ring Indicator      |

#### **Parallel Interface**

The parallel interface is implemented on the main logic board and is accessible through the rear panel 25-pin f D-sub connector. This LPT port is an AT and Centronics compatible bi-directional parallel port. The user can select the printer port to be set to either a PS/2 type bi-directional parallel port compatible mode or extended parallel port (EPP/ECP) bi-directional mode. The table below lists the parallel interface pin assignments. L denotes low true logic.

## **Parallel Interface Pin Assignments**

| Pin Number | Function      |
|------------|---------------|
| 1          | Strobe L      |
| 2          | Data Bit 0    |
| 3          | Data Bit 1    |
| 4          | Data Bit 2    |
| 5          | Data Bit 3    |
| 6          | Data Bit 4    |
| 7          | Data Bit 5    |
| 8          | Data Bit 6    |
| 9          | Data Bit 7    |
| 10         | Acknowledge L |
| 11         | Busy L        |
| 12         | Paper End     |
| 13         | Select        |
| 14         | Auto Feed L   |
| 15         | Error L       |
| 16         | Initialize L  |
| 17         | Select In L   |
| 18-25      | Ground        |

Block Diagram

#### **Diskette Controller**

The SMC 37C935APM has an integrated diskette controller capable of supporting two diskette drives interfacing to the main logic board through a daisy-chained ribbon cable. Data transfer rates for a 3.5 inch diskette drive include 720 KB, 1.44 MB, and 2.88 MB. Data transfer rates for a 5.25 inch diskette drive include 360 KB and 1.2 MB.

#### **Keyboard/Mouse Controller**

The SMC 37C935APM also has an integrated keyboard/mouse controller programmed to be IBM PC/AT compatible. The controller can drive DECpc supported keyboards and a PS/2-type mouse. The keyboard and mouse ports are both 6-pin mini-DIN, PS/2 type connectors. The table below lists both the keyboard interface pin assignments and the mouse interface pin assignments.

Block Diagram

## **Keyboard/Mouse Connector Pin Assignments**

| Pin Number | Function |
|------------|----------|
| 1          | Data     |
| 2          | Reserved |
| 3          | Ground   |
| 4          | +5V dc   |
| 5          | Clock    |
| 6          | Reserved |

## **SCSI Interface**

The main logic board includes the PCI SCSI interface through a SYMBIOS SYSC896 controller. This is a dual channel, wide Ultra2 (80 MB/s) controller that allows increased internal SCSI connectivity and increased cable length with low voltage differential (LVD) signaling for external SCSI devices. The chip has a local memory bus for storage of the BIOS ROM in flash memory. The chip allows either single-ended or LVD transfers and supports external high-voltage differential transceivers.

#### **SCSI Controller**

The PCI SCSI controller (SYMC896) interfaces to the Secondary PCI bus to provide support for the SCSI connectors on the main logic board. The SCSI controller supports internal Ultra wide SCSI single-ended transactions and external Ultra2 SCSI transactions.

#### **SCSI Connectors**

SCSI connector Channel A interfaces to the "hot-swap" drives and an optional tape drive. SCSI connector Channel B provides an external connection to the system box and can accommodate Ultra2 (LVD) devices in an expansion box. Both connectors have termination on the MLB.

#### **IDE Interface**

The main logic board includes the standard IDE interface, connecting to a bootable 32X speed CD-ROM. The PCI IDE interface is controlled by the PCI ISA IDE Xcelerator (PIIX4).

## **Display Interface**

#### **Super Video Graphics Array**

The Super Video Graphic Array (SVGA) Trio64 V2 family video controller, provided on the combo Video/Ethernet plug-in module. It uses an S3 VGA graphic user interface (GUI) accelerator and is 100% register-level compatible with the IBM VGA. The SVGA provides:

- Advanced architecture using pipelining, multiple FIFO, and a read-ahead cache
- Hardware acceleration of 2-D graphics
- Direct connectivity to 32-bit local bus
- Full hardware and BIOS support for VESA Display Power Management (DPMS) protocol to provide standby, suspend, and off power-saving features
- Fast linear addressing by the CPU for up to 2 MBytes of display memory (256K x 32, 100 MHz, 7 ns DRAM)

The table below lists the SVGA connector pin assignments.

## **SVGA Connector Pin Assignments**

| Pin Number | Function                    |
|------------|-----------------------------|
| 1          | Red Video                   |
| 2          | Green Video                 |
| 3          | Blue Video                  |
| 4          | Monitor ID Bit 2 (not used) |
| 5          | Ground                      |
| 6          | Red Return (ground)         |
| 7          | Green Return (ground)       |
| 8          | Blue Return (ground)        |
| 9          | +5V supply (optional)       |
| 10         | Sync Return (ground)        |
| 11         | Monitor ID Bit 0 (not used) |
| 12         | Data from Display           |
| 13         | Horizontal Sync             |
| 14         | Vertical Sync (VCLK)        |
| 15         | DDC2 Clock                  |

#### **Ethernet Interface**

The combo Video/Ethernet plug-in module also provides a PCI Fast Ethernet LAN controller with a PCI clock speed up to 33MHz. It uses a 21143-Td single-chip Ethernet controller for the PCI bus. It has a 10Base-T transceiver that supports full-duplex operation on an10/100Mb/s port. It has a powerful on-chip DMA with intelligent arbitration to prevent underflow or overflow of data, using two large (256 byte) independent receive and transmit FIFO buffers.

#### **Network Interface Pin Assignments**

| Pin Number | Function         |
|------------|------------------|
| 1          | Transmitter High |
| 2          | Transmitter Low  |
| 3          | Receiver High    |
| 6          | Receiver Low     |
| Shield     | Ground           |
| Others     | No connection    |

## Peripheral Component Interconnect (PCI) Bus

The PCI bus provides three physical address spaces – two concurrent Primary PCI buses and a Secondary PCI bus, providing enhanced decoding for:

- 32-bit memory
- 32-bit I/O
- 256 byte-per-agent configuration space.

The Primary PCI bus interfaces to PCI slots 1 and 2. The Secondary PCI bus interfaces to PCI slots 3 through 6. The buses communicate between each other through a PCI-to-PCI bridge (PPB). The PCI bus supports 8-bit, 16-bit, and 32-bit data transfers at a bus clock speed of 30 or 33 MHz depending on the CPU speed. This allows 32-bit data transfers at 120 MB per second.

## **PCI Bus Expansion**

The MLB supports six PCI slots, including a shared PCI/ISA slot. Full bus mastering is supported on all six PCI slots, allowing any PCI master peer-to-peer access to any PCI slave.

### PCI-to-PCI Bridge (PPB)

The 31152 chip on the MLB provides the PCI-to-PCI bridge between the Primary PCI bus and the Secondary PCI bus. It provides concurrent primary and secondary bus operations to isolate traffic. It implements delayed transactions for all PCI configuration, I/O, and memory read commands up to three transactions simultaneously in each direction. It also allows 72 bytes of read data buffering in each direction. The PPB also provides VGA addressing and palette support for video graphics. And it has an ISA-awareness mode for legacy option support.

#### **ISA Bus**

The ISA bus supports two ISA bus slots, including one shared PCI/ISA slot. ISA bus mastering is supported on both ISA slots. The ISA bus operates at 8.33 MHz.

## **System Management**

The 8031 subsystem, shown in Figure A-1, provides system management resources on an inter-integrated circuit bus (I²C bus). The 8031 subsystem detects such items as fan failure, out-of-voltage range, and excessive temperature, include the temperature of the two processors. A Watchdog timer monitors the dc power and turns off the system power if needed. The 8031 has an external SRAM, so the resources can be accessed, detected, or changed by software. A management software package, such as ServerWORKS Manager, can be used to manage these system resources.

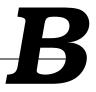

This appendix describes the options that have been tested and certified on the DIGITAL Server 3220/3225 models and 3220R/3225R rackmount models. The table below lists their part number and description.

| Part Number | Description                                      |
|-------------|--------------------------------------------------|
|             | Memory                                           |
| FR-SDSMA-AA | 64MB (1X16MB) SDRAM DIMM                         |
| FR-SDSMA-AB | 128MB (1X16MB) SDRAM DIMM                        |
| FR-SDSMA-AC | 256MB (1X16MB) SDRAM DIMM                        |
|             | 7200 RPM SCSI Disk Drives for Model 3220         |
| FR-CGCBA-CA | 18 GB Ultra Wide Drive Carrier (white SBB)       |
| FR-DECBA-CA | 4GB Ultra-2 Drive Carrier (white SBB)            |
| FR-DFCBA-CA | 9GB Ultra-2 Drive Carrier (white SBB)            |
|             | 10,000 RPM SCSI Disk Drives for Model 3220       |
| FR-CECCA-CA | 4 GB Ultra Drive Carrier (white SBB)             |
| FR-DFCCA-CA | 9 GB Ultra-2 SCSI HDD (white SBB)                |
|             | 7200 RPM SCSI Disk Drives for Model 3220R (rack) |
| FR-CGCBA-DA | 18 GB Ultra Wide Drive Carrier (SCA-2, IBM)      |
| FR-DECBA-DA | 4GB Ultra-2 Drive Carrier (Phoenix, SCA-2, LVD)  |
| FR-DFCBA-DA | 9GB Ultra-2 Drive Carrier (Phoenix, SCA-2, LVD)  |

| Part Number | Description                                        |
|-------------|----------------------------------------------------|
|             | 10,000 RPM SCSI Disk Drives for Model 3220R (rack) |
| FR-CECCA-DA | 4 GB Ultra Drive Carrier (Seagate, SCA-2)          |
| FR-DFCCA-DA | 9 GB Ultra-2 SCSI HDD (SCA-2)                      |
|             | Diskette Drive                                     |
| FR-PCXRJ-AD | 3.5" 1.44MB Diskette Drive                         |
|             | Tape Drives                                        |
| FR-PCXAT-AJ | Sony 7000 4/8 GB DAT (SCSI)                        |
| FR-PCXAT-EA | AIT Sony 25/50 GB 5.25"                            |
| FR-PCXAT-AK | DAT Sony 12/24 GB 5.25"                            |
|             | IDE CD-ROM                                         |
| FR-PCXRN-AQ | 32X Atapi Toshiba                                  |
|             | SCSI Host Adapters                                 |
| FR-PCTAZ-DF | 1 Channel 2940UW                                   |
| FR-PCTAZ-FB | 1 Channel 2944 Differential SCSI controller        |
| FR-PCTAZ-EC | 2-Channel 3940 Adaptec                             |
|             | RAID Controllers                                   |
| FR-PCTAR-UB | Battery Backup – Mylex                             |
| FR-PCTAR-GA | 1 Channel Raid – Mylex PD                          |
| FR-PCTAR-GB | 2 Channel Raid – Mylex PD                          |
| FR-PCTAR-GC | 3 Channel Raid – Mylex PD                          |

| Part Number | Description                                                                                                    |
|-------------|----------------------------------------------------------------------------------------------------|
|             | Video Cards                                                                                                    |
| FR-PCXAG-BG | Matrox Millennium II (4 Mb)                                                                                                    |
| FR-PCCAM-CC | Matrox Millennium II (4 Mb upgrade)                                                                                                    |
|             | Storage Expansion                                                                                                    |
| FR-BA356-PA | Storage Expansion Cabinet with Ultra support (pedestal)                                                                                        |
| FR-BA356-PD | Storage Expansion Cabinet with Ultra support (rack)                                                                                            |
| FR-BN37A-02 | 2 Meter VHDCI external cable for RAID                                                                                                    |
| FR-BN38C-02 | 2 Meter 68HD to VHDCI cable from SCSI to BA356                                                                                                 |
| FR-BN37A-05 | 5 Meter VHDCI external cable for RAID                                                                                                    |
| FR-BN38C-05 | 5 Meter 68HD to VHDCI cable from SCSI to BA356                                                                                                 |
| FR-BA35X-HK | BA356 UW 190 Watt 2nd power supply (rack)                                                                                                    |
|             | Cabling                                                                                                    |
| FR-PCXAR-WG | Internal SCSI cable, 580mm, SCSI-3, 68-pin HD IDC to 68-pin HD panel mount (Suggested use - to extended storage backplane channels externally) |
| FR-PCXAR-WJ | External SCSI 68-pin fault bus supported terminator (Suggested use - with RAID using SSB's)                                                    |
|             | Modems                                                                                                    |
| FR-PCXFA-AA | 56KB US/Can Modem, Internal                                                                                                    |
| FR-PCXFA-AB | 56KBS Modem, External                                                                                                    |

| Part Number | Description                                  |
|-------------|----------------------------------------------|
|             | Network Adapters                             |
| FR-DE500-BA | Digital PCI Fast Ethernet 10/100             |
| FR-PCXTN-AD | IBM PCI Token Ring NIC                       |
| FR-PCXDN-BC | SMC Epic 10/100 PCI Fast Ethernet NIC        |
| FR-DE450-CA | DIGITAL PCI 10mb Ethernet                    |
|             | FDDI                                         |
| FR-DEFPA-AB | FDDI PCI- MM SAS                             |
| FR-DEFPA-DB | FDDI PCI- MM DAS                             |
| FR-DEFPA-UB | FDDI PCI- UTP SAS                            |
|             | NT Cluster / External Storage for Model 3220 |
| FR-CK310-RF | RAID 310 Windows NT Cluster Kit              |
| FR-CK356-UP | BA356 UW Windows NT Cluster Kit, Pedestal    |
| FR-CK450-RP | RA450 Windows NT Cluster Kit, Pedestal       |
| FR-CK300-UP | RA3000 Cluster Kit, Pedestal                 |
| FR-CK700-UP | RA7000 Windows NT 4.0 Cluster Kit, Pedestal  |
|             | NT Cluster Rackmount Storage for Model 3220R |
| FR-CK310-RF | RAID 310 Windows NT Cluster Kit              |
| FR-CK356-UR | BA356 UW Windows NT Cluster Kit, Rackmount   |
| FR-CK450-RR | RA450 Windows NT Cluster Kit, Rackmount      |
| FR-CK700-UR | RA7000 Windows NT 4.0 Cluster Kit, Rackmount |

| Part Number | Description                                                                           |
|-------------|---------------------------------------------------------------------------------------|
|             | External Storage                                                                      |
| FR-SWXRA-Z1 | RAID Array 310 Subsystem                                                              |
|             | (legacy white box, blue drives supported)                                             |
| DS-SWXRA-W0 | RAID Array 450 Subsystem, office enclosure for pedestal model (blue box, blue drives) |
| DS-SWXRA-W4 | RAID Array 450 Subsystem, rackmount enclosure (blue box, blue drives)                 |
| DS-SWXRA-GA | RAID Array 3000 Subsystem, one HSZ22 controller, pedestal, 120V                       |
| DS-SWXRA-GC | RAID Array 3000 Subsystem, one HSZ22 controller, pedestal, 230V                       |
| DS-SWXRA-HA | RAID Array 7000 with dual HSZ70 controllers                                           |
|             | (blue box, blue drives)                                                               |
| DS-SWXRA-HC | RAID Array 7000 with single HSZ70 controller                                          |
|             | (blue box, blue drives)                                                               |
|             | Other                                                                                 |
| FR-PCXLN-BB | Mouse 2 button                                                                        |
| FR-PCXLA-KA | Windows 95 Keyboard (Frost White) (pedestal)                                          |
| FR-PVSRA-EM | Rackmount Keyboard (Cherry)                                                           |